# **Инструкции по использованию сервисов личного кабинета «Мое здоровье» на ЕПГУ**

## **Инструкция к получению услуги «Запись к врачу» в личном кабинете «Мое здоровье» на ЕПГУ**

Услуга предоставляется пользователям ЕПГУ с упрощенной учетной записью.

Внимание! Для записи на прием к врачу через ЕПГУ прикрепитесь к медицинской организации или попросите прикрепиться того, кого хотите записать на прием к врачу.

Шаг 1. В адресной строке браузера ввести [www.gosuslugi.ru](http://www.gosuslugi.ru/)

Шаг 2. В правой части экрана нажать на кнопку «Войти»

Шаг 3. В форме введите номер мобильного телефона или адрес электронной почты,

использованные при регистрации и пароль, нажмите на кнопку «Войти».

Шаг 4. В каталоге «Услуги» выбрать раздел «Мое здоровье»

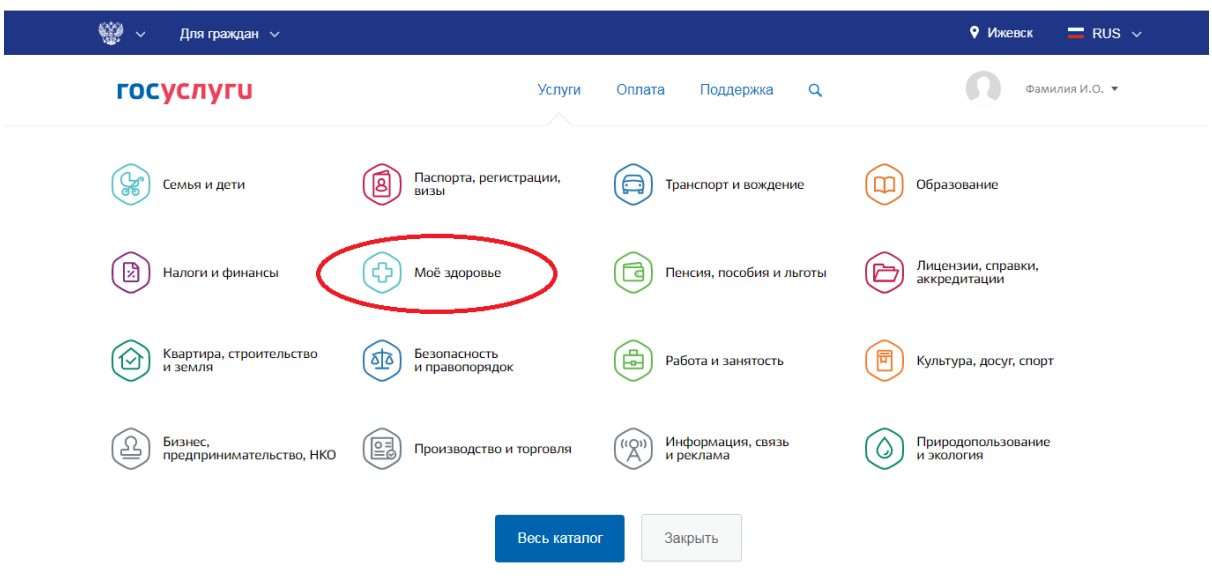

Шаг 5. В разделе «Мое здоровье» выбрать услугу «Запись к врачу», нажав на кнопку «Записаться к врачу».

# Моё здоровье

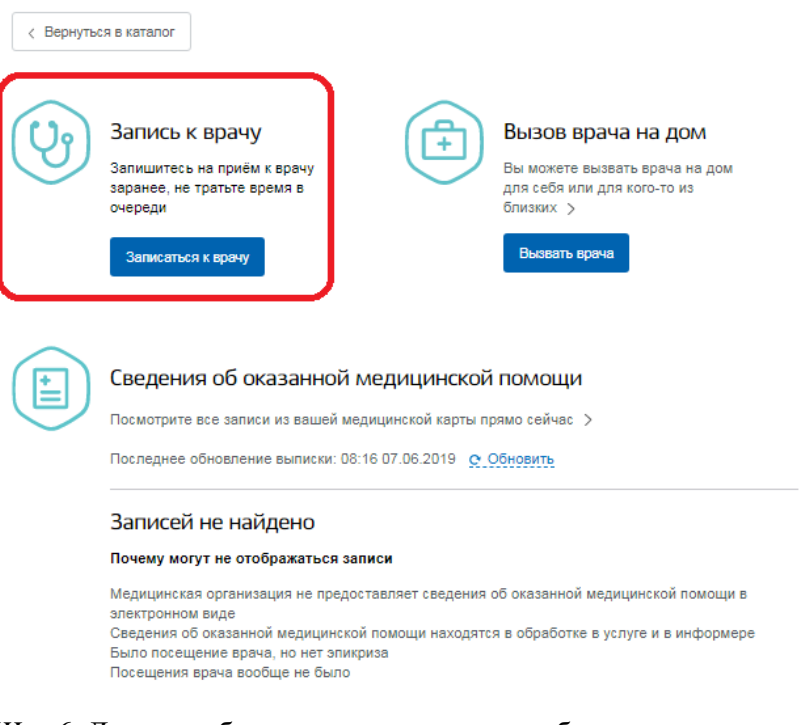

Шаг 6. Далее необходимо указать регион обращения, а также указать, кому необходимо записаться.

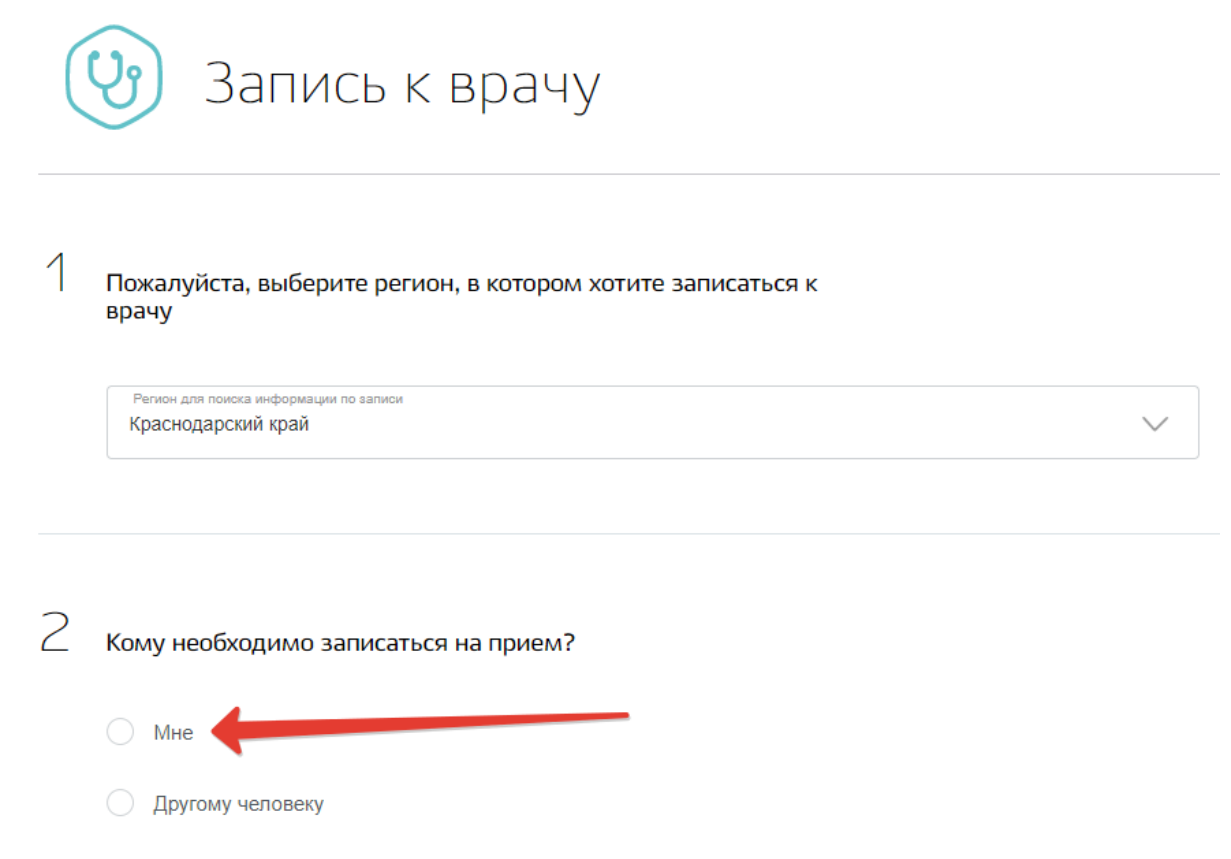

Шаг 7. Система автоматически подгрузит данные пользователя при выборе пункта «Мне».

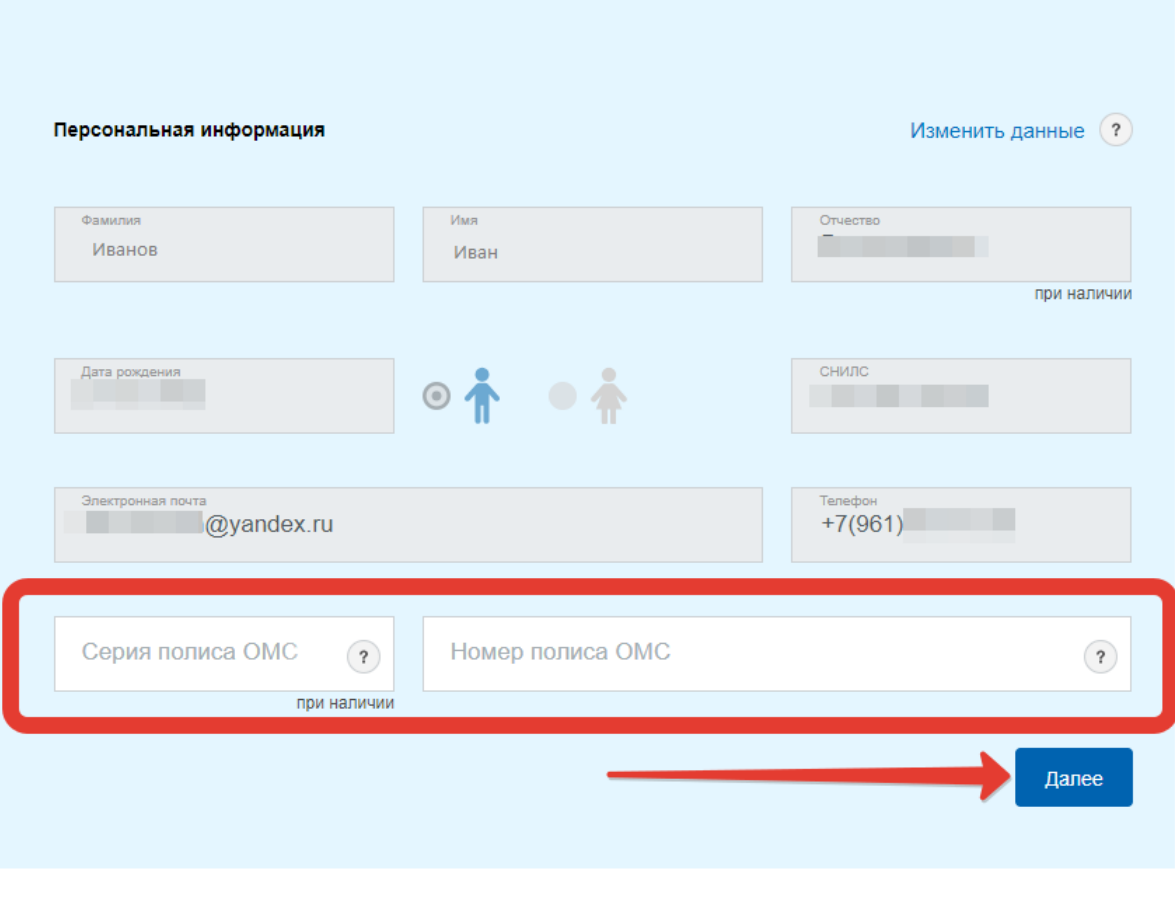

**Другому человеку** 

При подаче заявки для другого гражданина, необходимо указать его данные, СНИЛС (при наличии) и номер страхового медицинского полиса (ОМС). После этого следует нажать на кнопку «Далее».

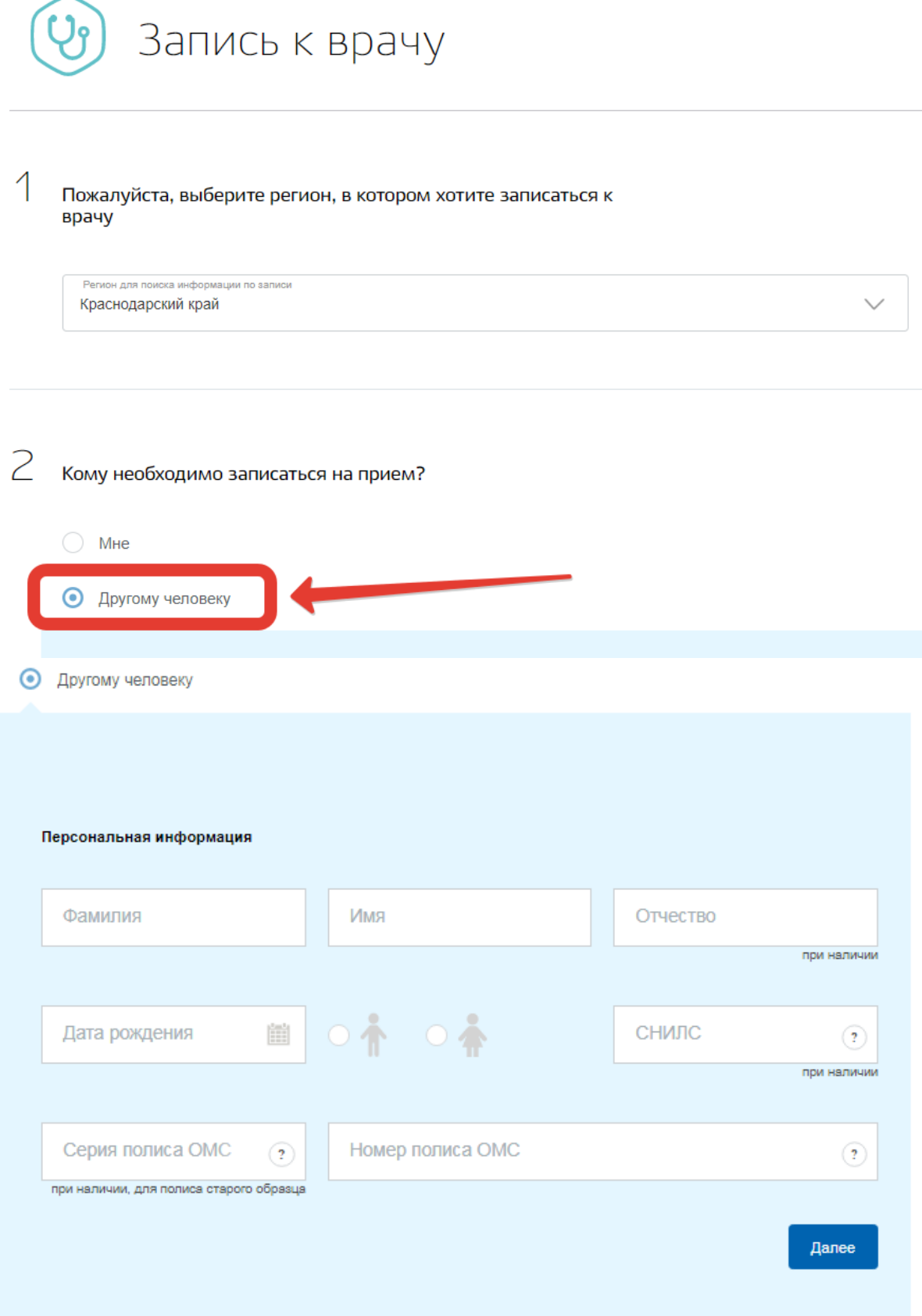

Шаг 8. Далее выбрать лечебно-профилактическое учреждение для записи из списка доступных подразделений либо на карте и нажать кнопку "Выбрать".

Выберите лечебно-профилактическое учреждение для записи

3

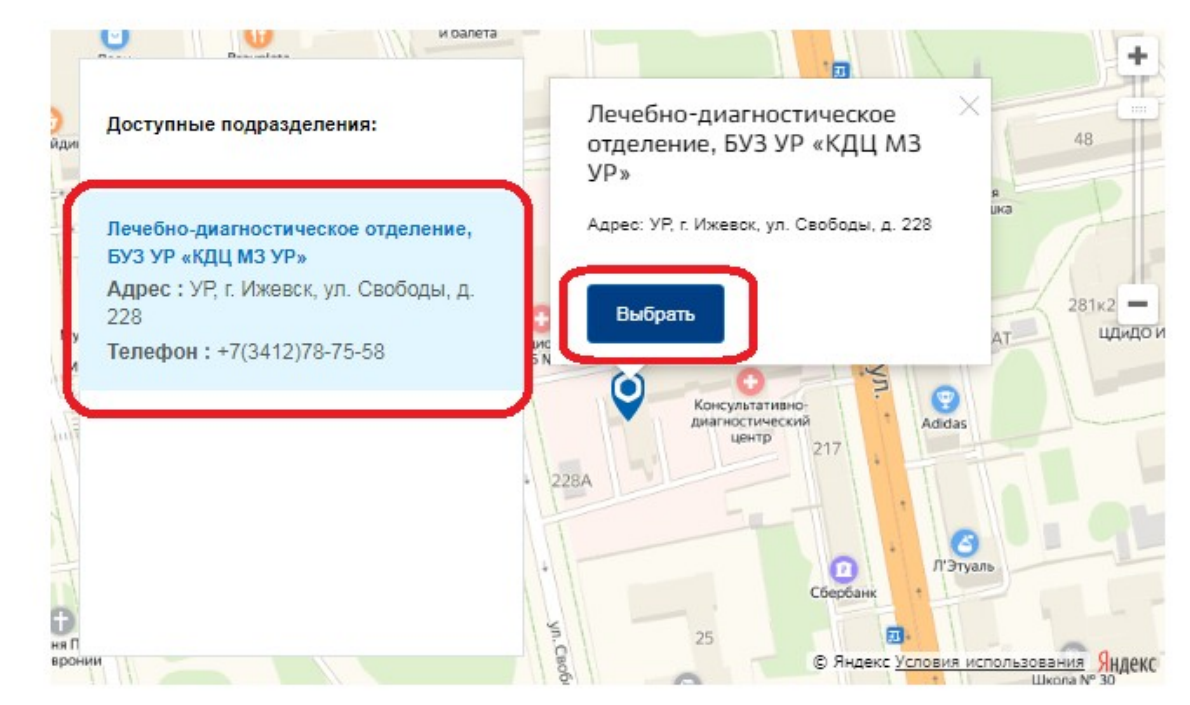

Шаг 9. После выбора лечебно-профилактического учреждения система предложит выбрать медицинскую услугу.

4 Выберите медицинскую услугу, которую хотите получить

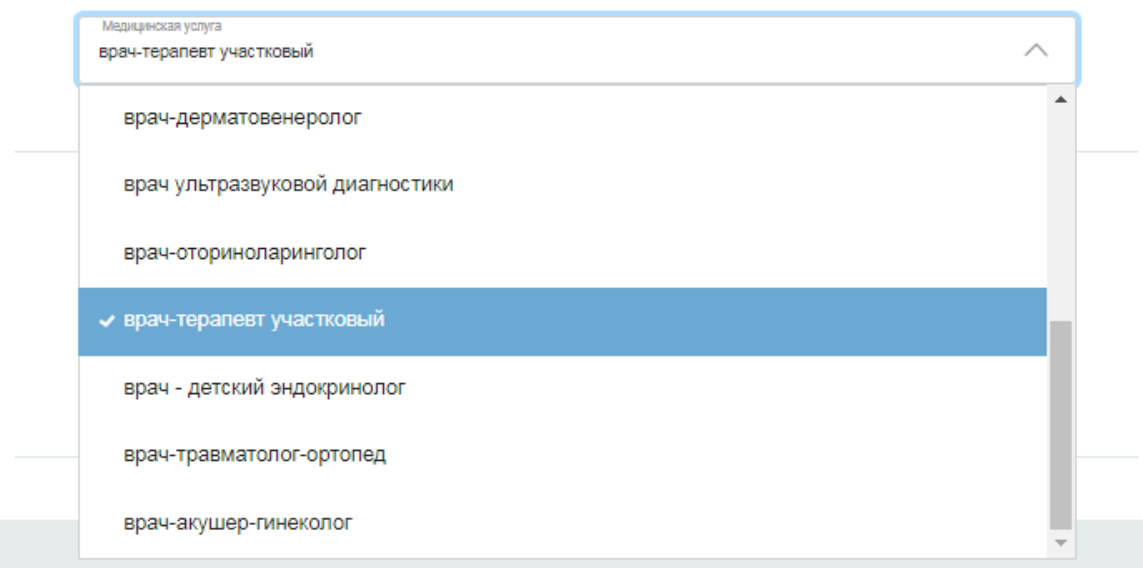

Шаг 10. Далее выбрать врача из выпадающего списка

5 Выберите врача, к которому хотите записаться

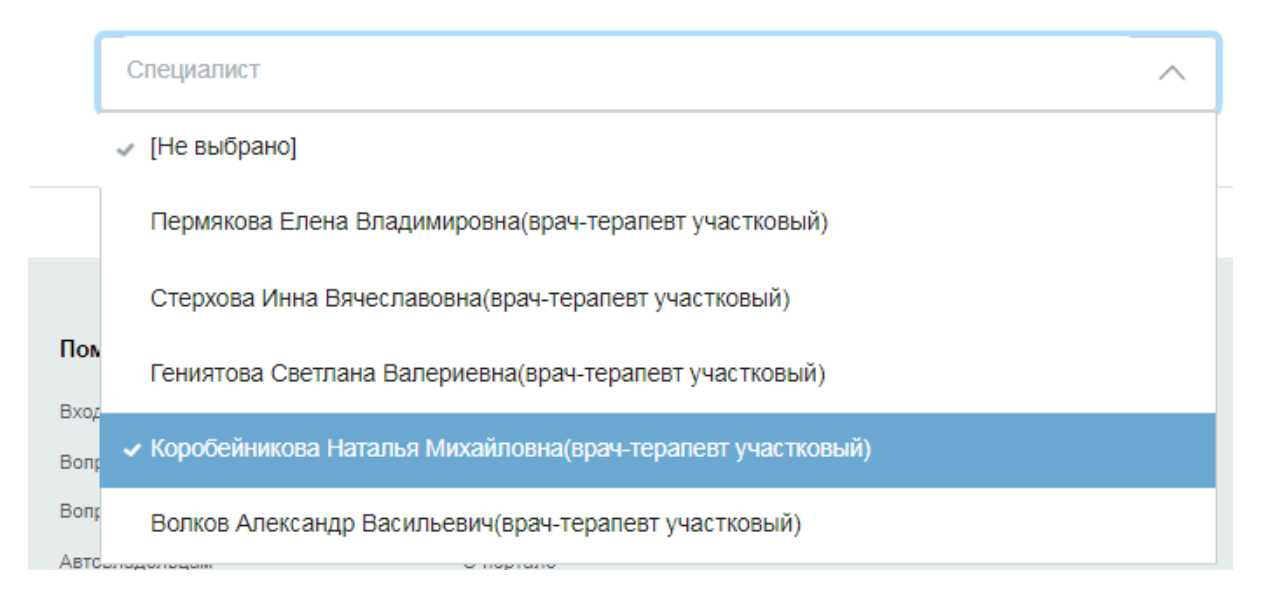

Шаг 11. Выбрать дату и время приема. Для этого нажать на интересующий номерок.

6 Выберите удобную дату и время приема

#### Сегодня: 7 июня 2019 года

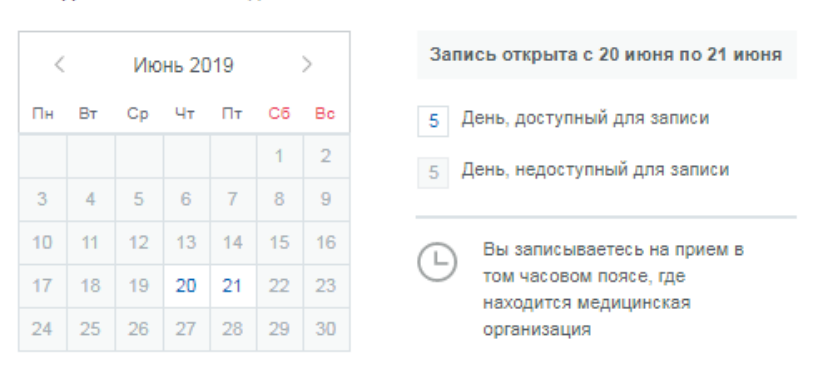

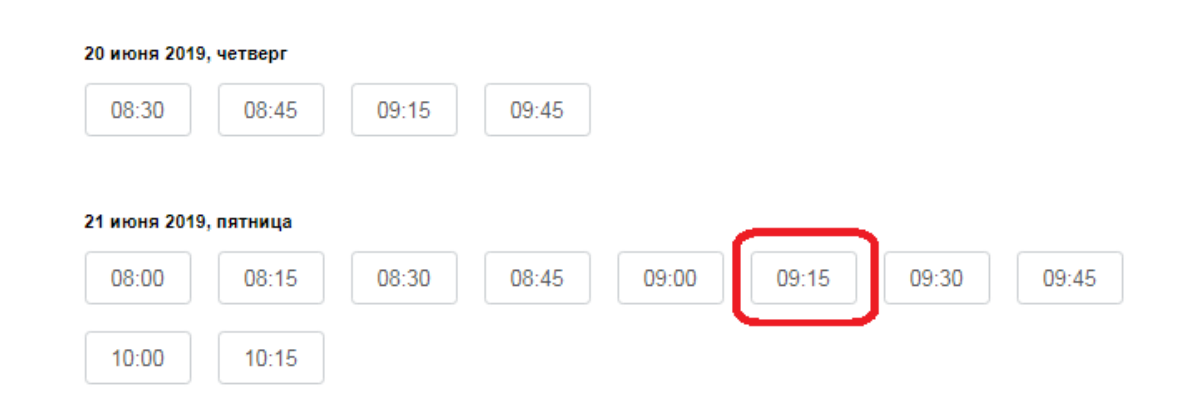

Шаг 12. Во всплывающем окне подтвердить запись на выбранную дату и время. Для этого нажать кнопку "Да, подтверждаю". Если нажать кнопку "Отменить" или закрыть форму, то пользователь вернется на Шаг 11. (форма выбора номерков).

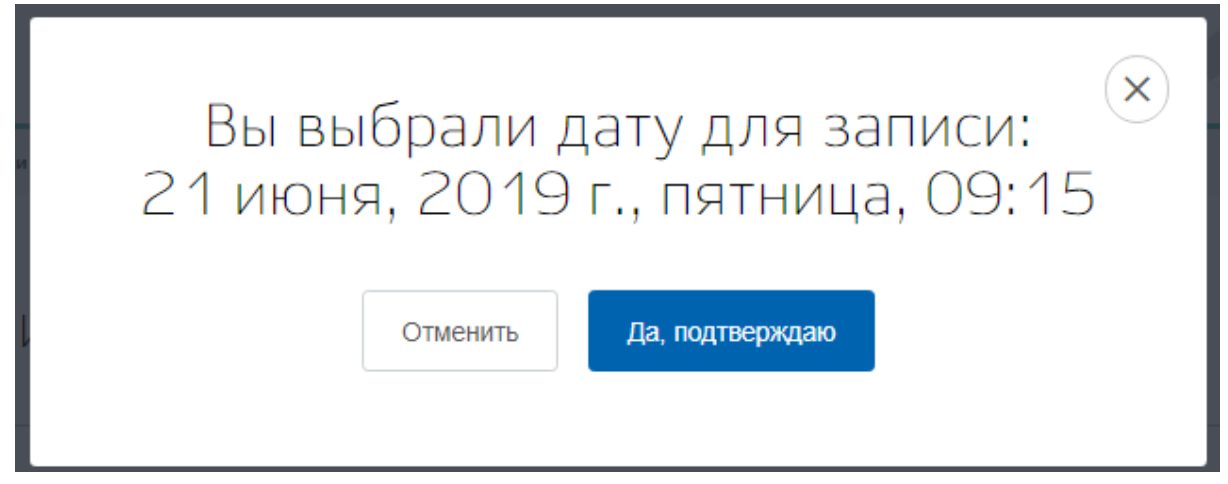

Шаг 13. Если пользователь подтвердил запись, то система отправит данные в ведомство.

# Вы выбрали дату для записи: 21 июня, 2019 г., пятница, 09:15

Выполняется отправка данных в ведомство...

Шаг 14. Пользователю откроется окно с уведомлением

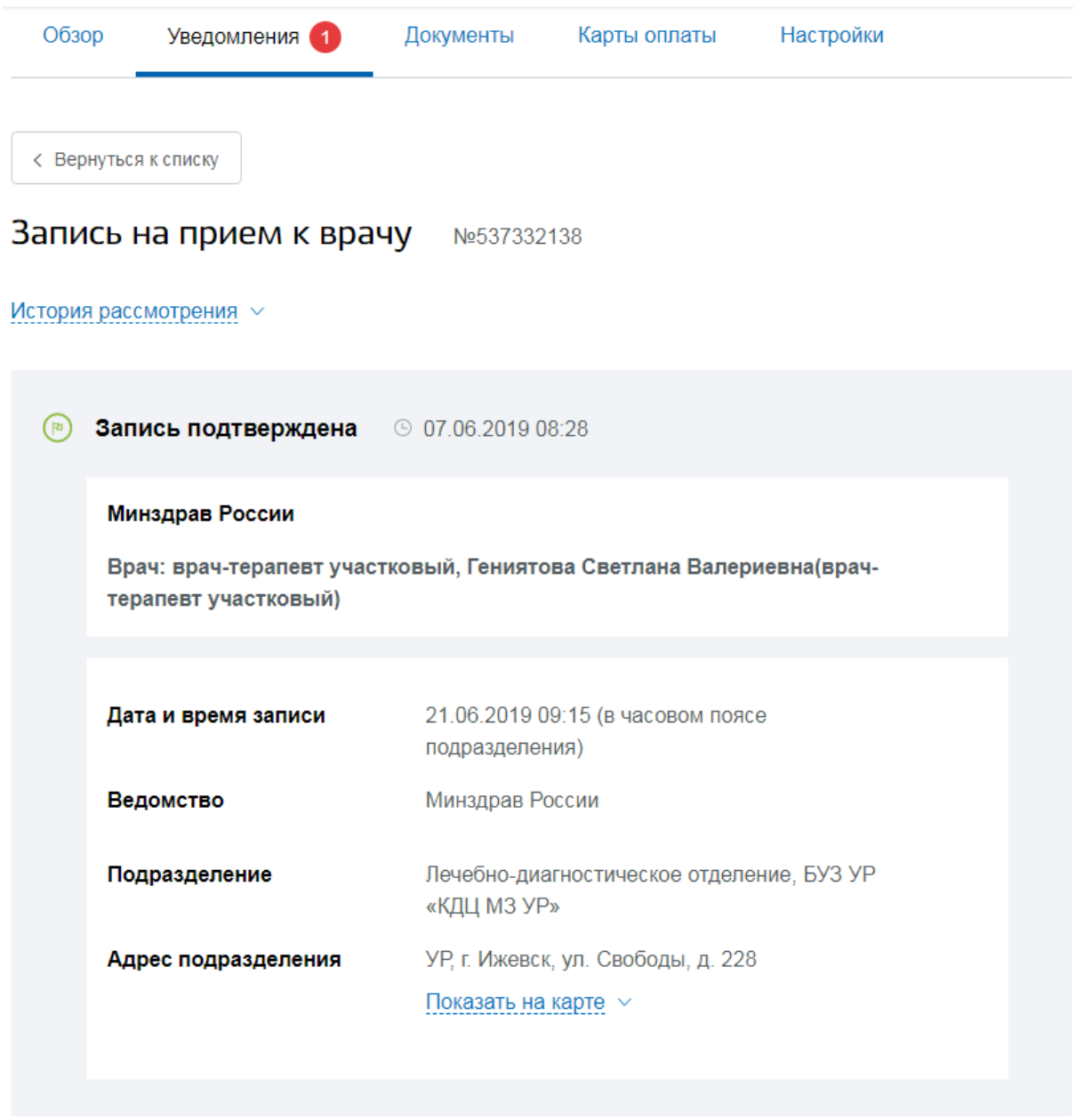

Если пользователь указал в личном кабинете ЕПГУ свою электронную почту, то также на указанный адрес придет подтверждение

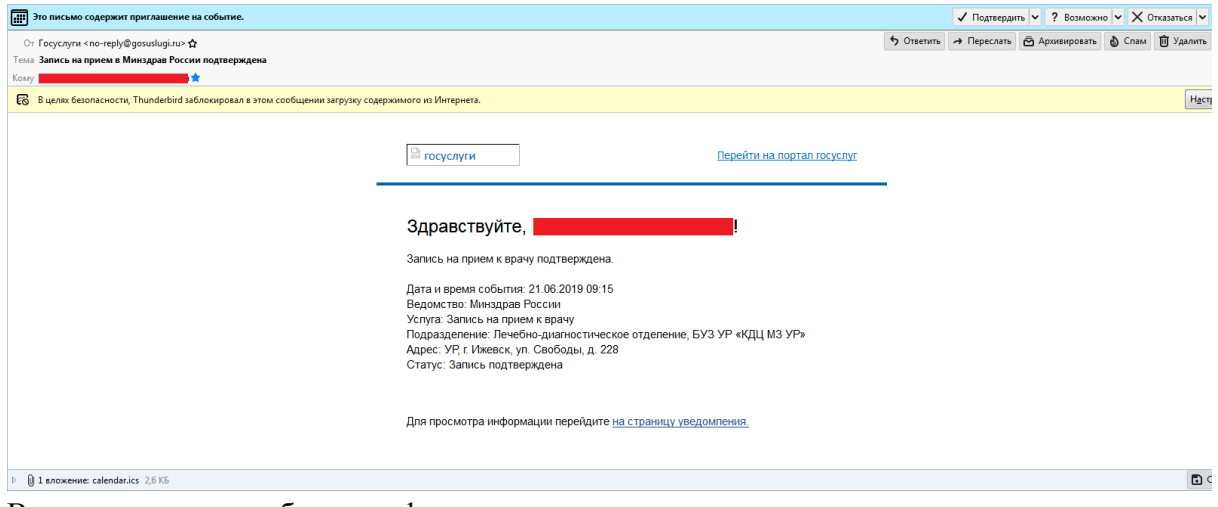

В каталоге услуг отобразится факт записи на прием к врачу.

# Моё здоровье

< Вернуться в каталог

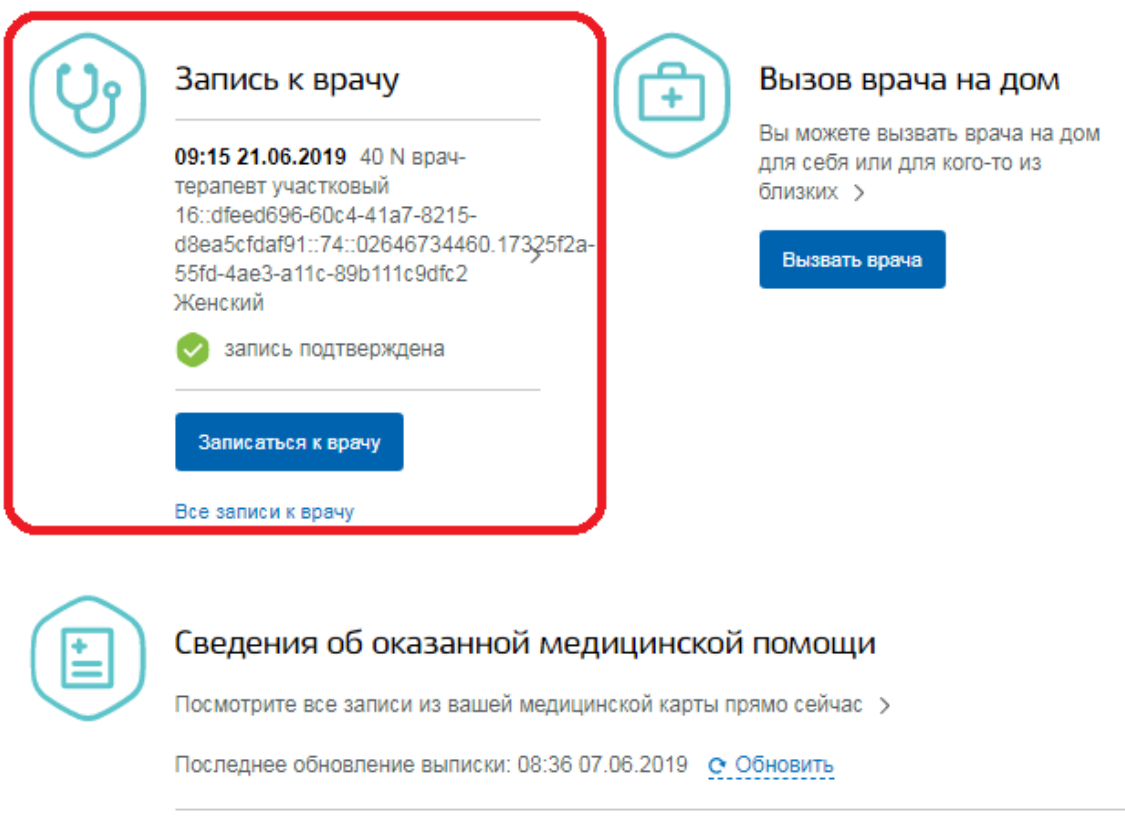

# **Инструкция к получению услуги «Отмена записи к врачу» в личном кабинете «Мое здоровье» на ЕПГУ**

Для получения услуги пользователь должен быть авторизован на портале ЕПГУ.

Шаг 1. Пользователь выбирает уведомление с записью на прием. Нажимает кнопку "Отменить запись".

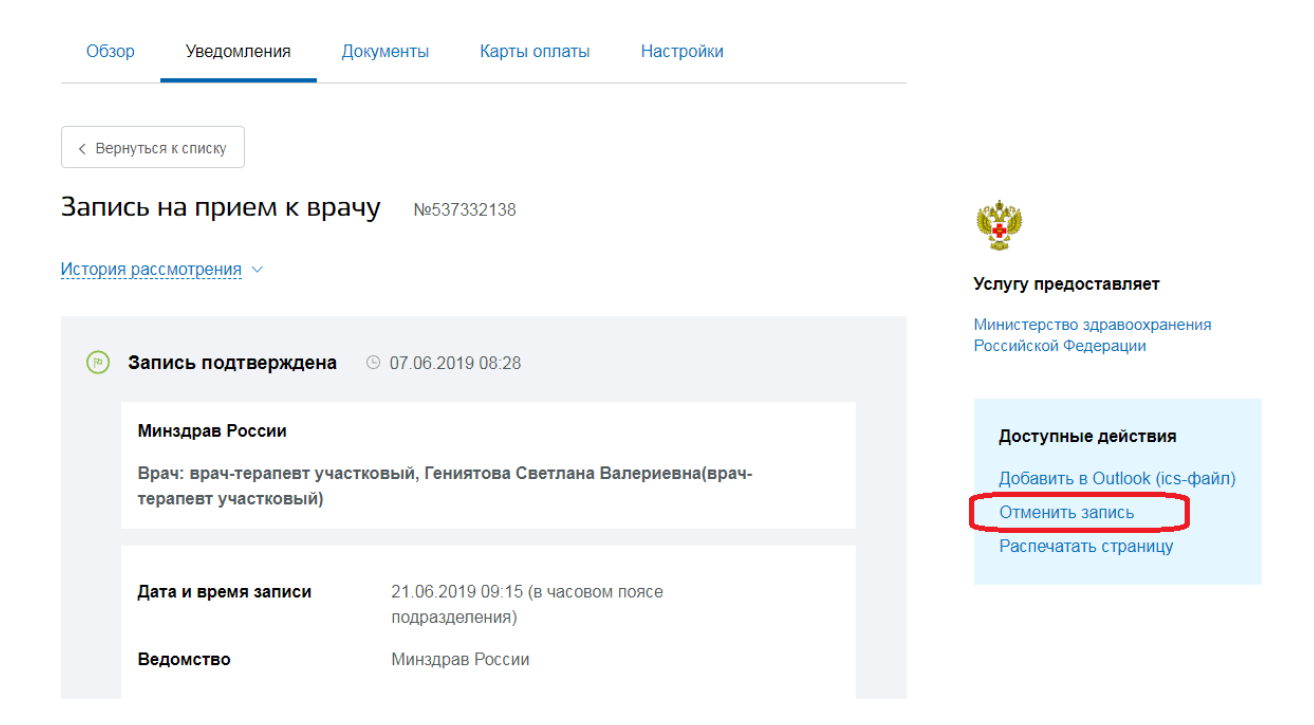

Шаг 2. Во всплывающем окне нажать кнопку "Да, отменить".

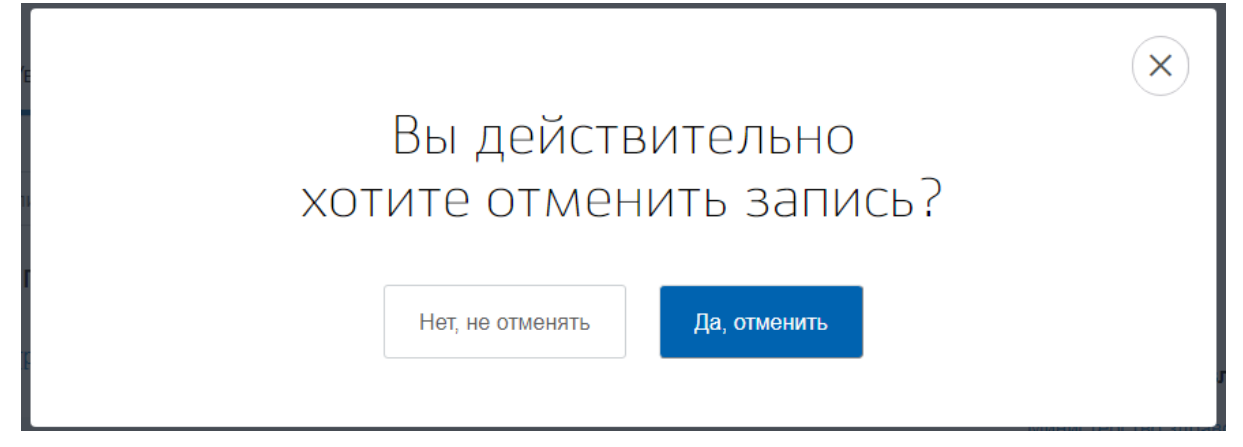

Шаг 3. Пользователь вернется на страницу с уведомлением. Статус уведомления будет "Запись отменена заявителем".

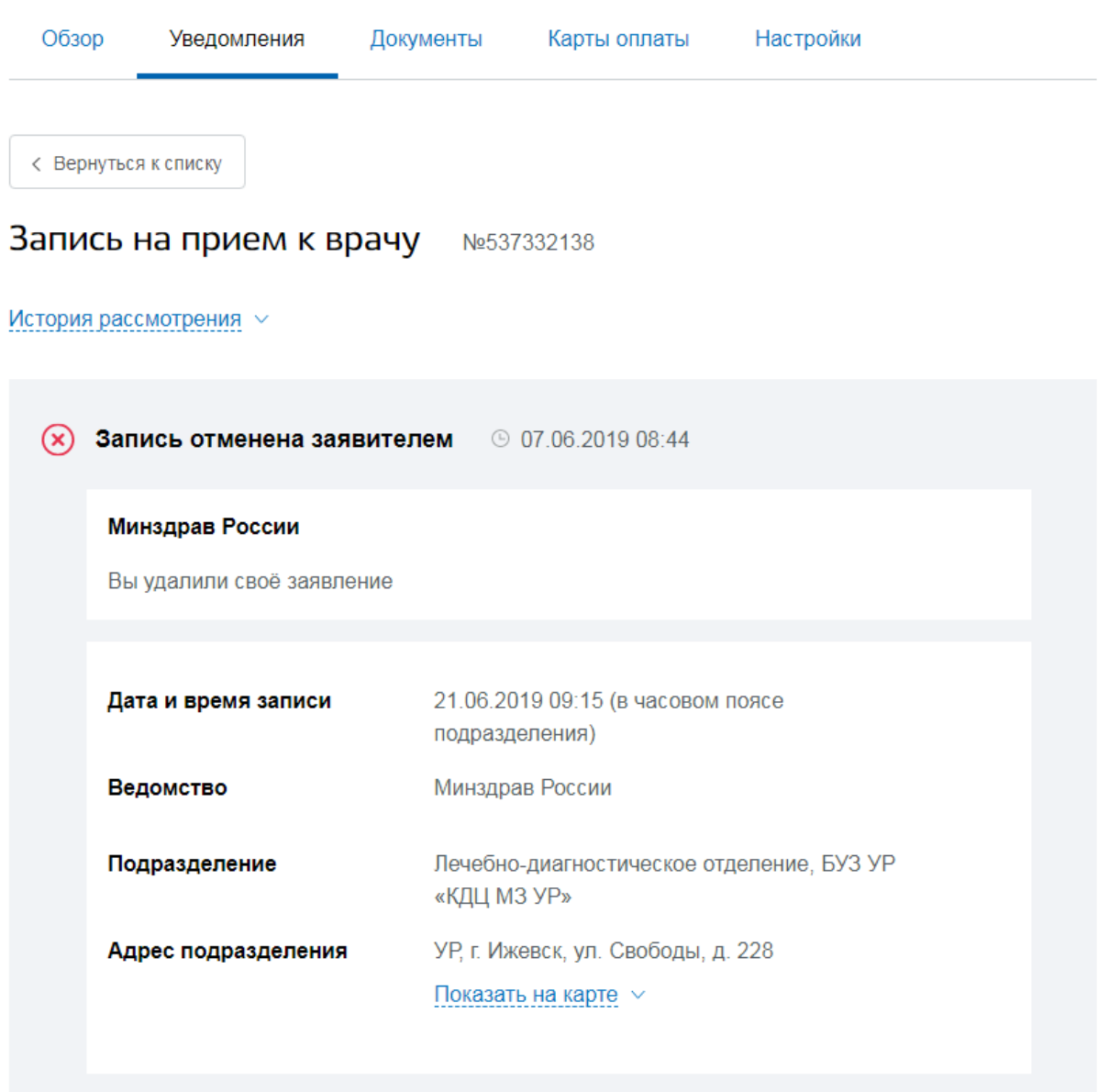

Если пользователь указал в личном кабинете ЕПГУ свою электронную почту, то также на указанный адрес придет подтверждение факта отмены записи на прием.

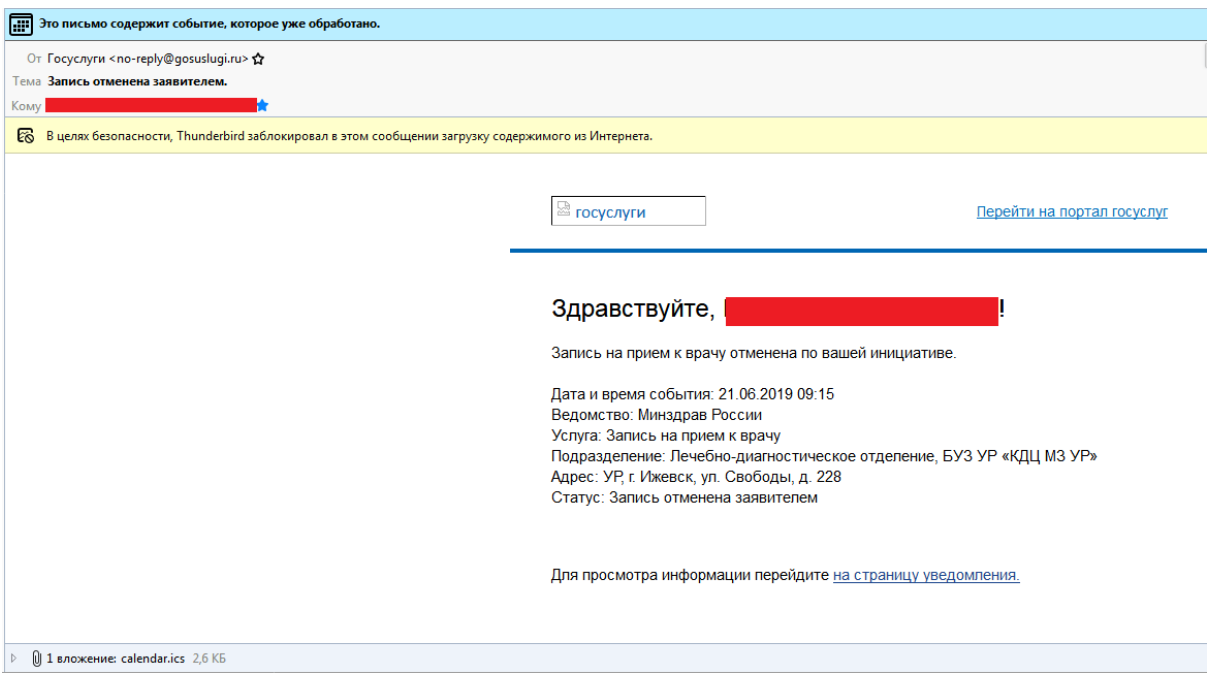

# **Инструкция к получению услуги «Сведения о прикреплении к медицинской организации» в личном кабинете «Мое здоровье» на ЕПГУ**

Услуга предоставляется пользователям ЕПГУ с подтвержденной учетной записью.

Шаг 1. В адресной строке браузера ввести [www.gosuslugi.ru](http://www.gosuslugi.ru/)

Шаг 2. В правой части экрана нажать на кнопку «Войти»

Шаг 3. В форме введите номер мобильного телефона или адрес электронной почты,

использованные при регистрации и пароль, нажмите на кнопку «Войти».

Шаг 4. В каталоге «Услуги» выбрать раздел «Мое здоровье»

Шаг 5. В разделе «Мое здоровье» в каталоге «Популярные услуги» выбрать услугу «Сведения о прикреплении к медицинской организации».

# Популярные услуги

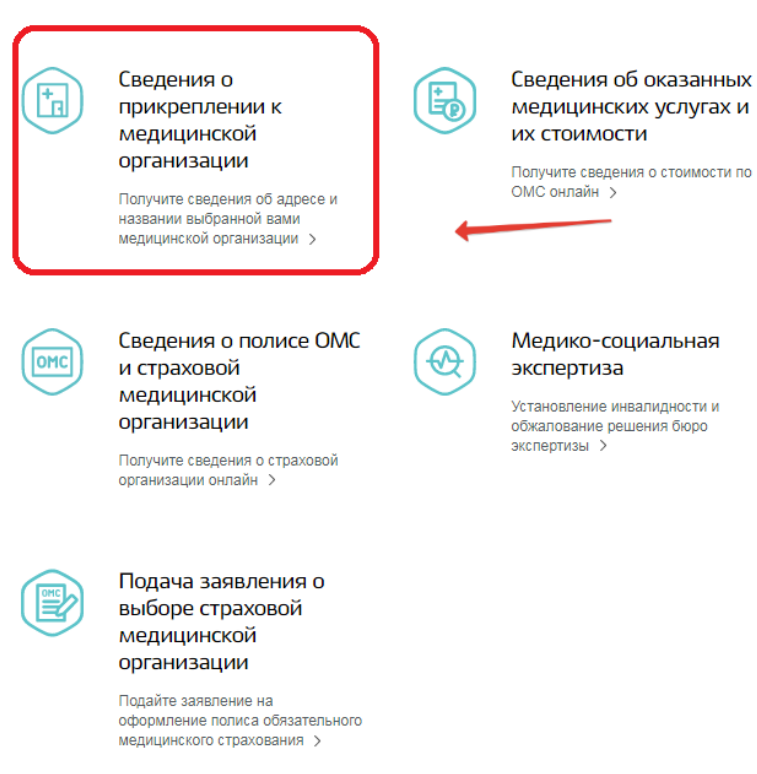

### Шаг 6. Нажать кнопку «Получить услугу».

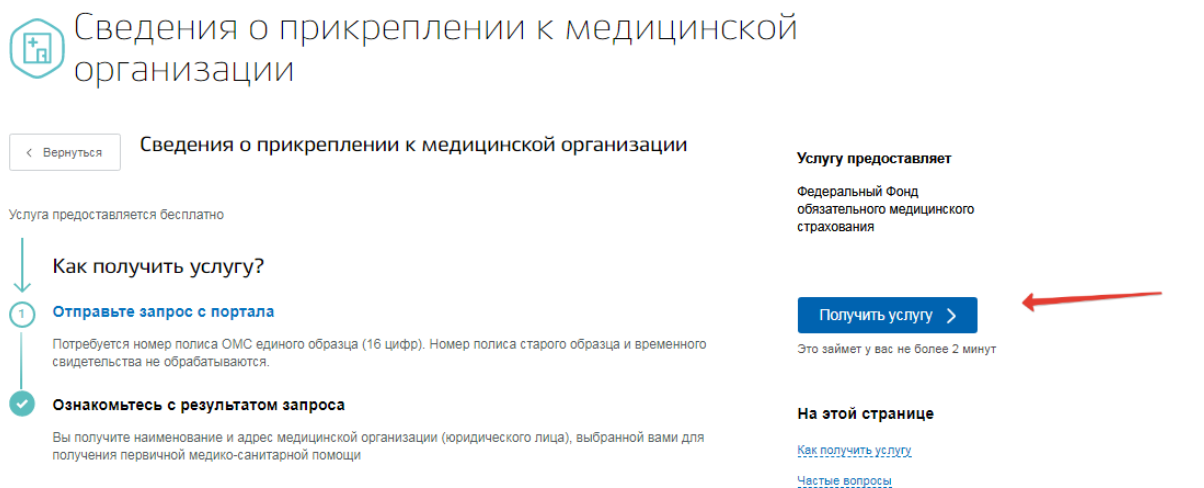

Шаг 7. Система автоматически подгрузит данные пользователя. Пользователь заполняет недостающие сведения. Далее нажать кнопку «Поиск».

 $112$  Единый номер<br>служб

Бесплатно со всех телефонов, работает без сим-карты

### На этой странице

Запись и вызов врача

Сведения о медицинской помощи

Популярные услуги

Категории услуг

Остались вопросы

Полезные ресурсы

Введите данные для проверки

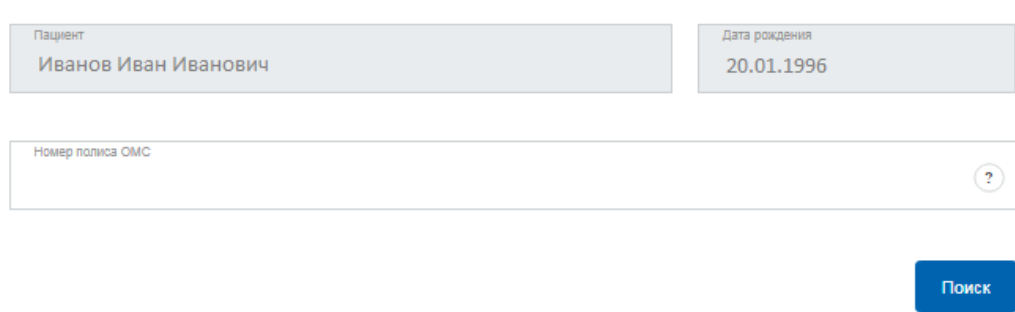

### Шаг 8. Система отобразит результаты проверки.

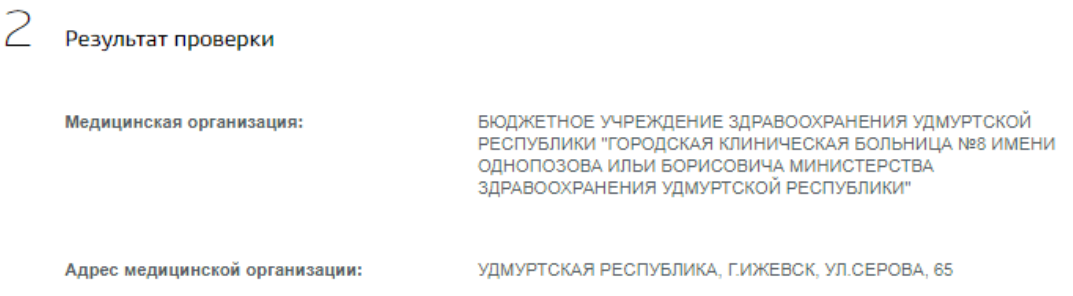

Шаг 9. Услуга считается выполненной, если пользователю отобразились результаты проверки о прикреплении или его отсутствия к медицинской организации.

# **Инструкция к получению услуги «Сведения об оказанных медицинских услугах и их стоимости» в личном кабинете «Мое здоровье» на ЕПГУ**

Услуга предоставляется пользователям ЕПГУ с подтвержденной учетной записью.

Шаг 1. В адресной строке браузера ввести [www.gosuslugi.ru](http://www.gosuslugi.ru/)

Шаг 2. В правой части экрана нажать на кнопку «Войти»

Шаг 3. В форме введите номер мобильного телефона или адрес электронной почты, использованные при регистрации и пароль, нажмите на кнопку «Войти».

Шаг 4. В каталоге «Услуги» выбрать раздел «Мое здоровье»

Шаг 5. В разделе «Мое здоровье» в каталоге «Популярные услуги» выбрать услугу «Сведения об оказанных медицинских услугах и их стоимости».

## Популярные услуги

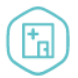

Сведения о прикреплении к медицинской организации

Получите сведения об адресе и названии выбранной вами медицинской организации >

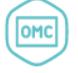

Сведения о полисе ОМС и страховой медицинской организации

Получите сведения о страховой организации онлайн >

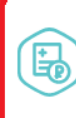

Сведения об оказанных медицинских услугах и ИХ СТОИМОСТИ

Получите сведения о стоимости по ОМС онлайн >

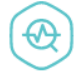

#### Медико-социальная экспертиза

Установление инвалидности и обжалование решения бюро экспертизы >

2 Единый номер вызова экстренных служб Бесплатно со всех телефонов, работает без сим-карты

#### На этой странице

Запись и вызов врача Сведения о медицинской помощи Популярные услуги Категории услуг Остались вопросы Полезные ресурсы

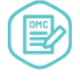

### Подача заявления о выборе страховой медицинской организации

Подайте заявление на оформление полиса обязательного медицинского страхования >

### Шаг 6. Нажать кнопку «Получить услугу».

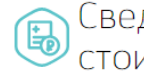

Сведения об оказанных медицинских услугах и их СТОИМОСТИ

< Вернуться

Сведения об оказанных медицинских услугах и их стоимости за указанный период времени, относящиеся к пользователю единого портала государственных и муниципальных услуг

#### Информация об услуге:

Сроки оказания услуги: до 24 часов, уведомление об оказании услуги будет направлено в Личный Кабинет.

Стоимость услуги: Услуга предоставляется бесплатно.

Категории получателей: Услуга предоставляется пользователям ЕПГУ с подтвержденной учетной записью ЕСИА.

Ограничения: Сведения об оказанных медицинских услугах и их стоимости предоставляются за период, начиная с

09.09.2016 по календарный месяц, предшествующий текущему

Полис ОМС старого образца и временное свидетельство в рамках предоставления услуги не обрабатываются.

#### Как получить услугу?

Сделайте запрос в электронном виде, указав следующие данные заявителя:

- Единый номер полиса ОМС:
- Период оказания медицинских услуг.

#### Основания для оказания услуги: ∩

Поступление от заявителя интерактивного запроса

#### Результат оказания услуги.

Справка об оказанных заявителю медицинских услугах в рамках программы ОМС и их стоимости в электронной форме в формате PDF с возможностью сохранения на персональном компьютере заявителя содержащая следующую информацию

- Наименование субъекта Российской Федерации, в котором была оказана медицинская услуга
- Наименование медицинской организации, в которой была оказана медицинская услуга
- Период оказания медицинской услуги
- Вид оказанной медицинской помощи:
- Условие оказания медицинской услуги:
- Наименование оказанной медицинской услуги:
- Стоимость законченного случая лечения оказанной медицинской услуги (в рублях).

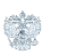

Услугу предоставляет

Территориальный фонд обязательного медицинского страхования

Получить услугу >

На этой странице

Как получить услугу Частые вопросы

Шаг 7. Система автоматически подгрузит данные пользователя. Пользователь заполняет недостающие сведения и указывает необходимый период оказания медицинских услуг. Далее нажать кнопку «Подать заявление».

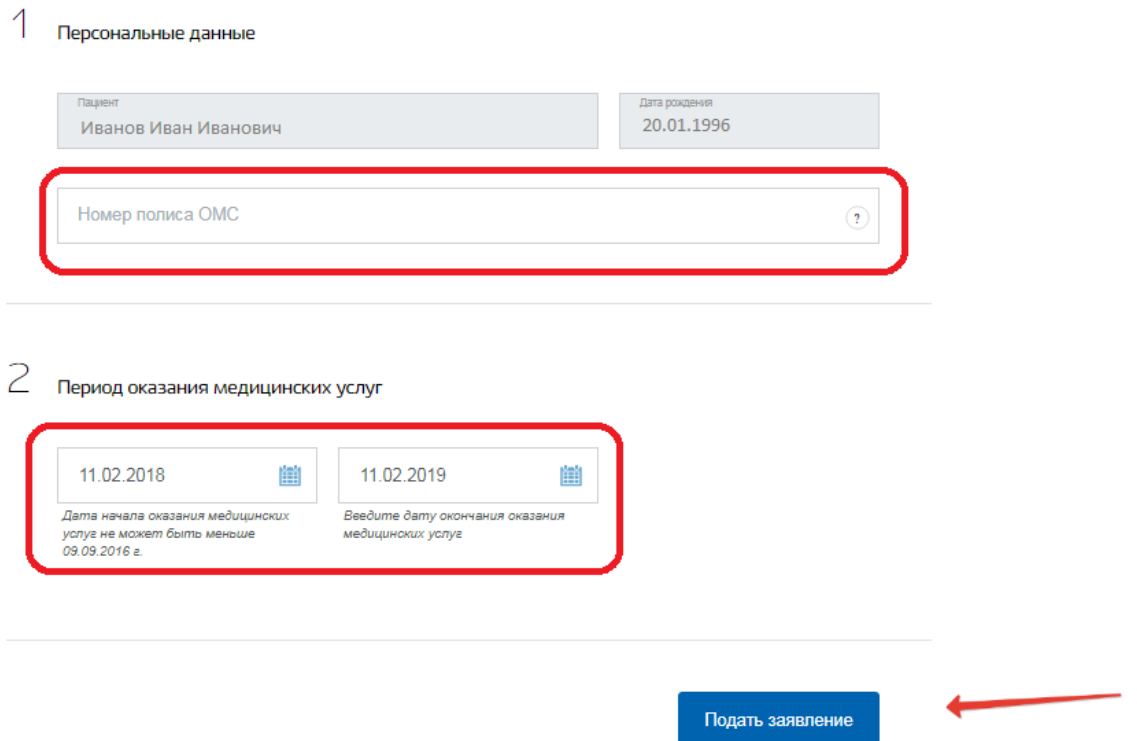

Шаг 8. Далее система составляет заявление в формате PDF и ставит его в очередь на отправку. Статус заявления можно отслеживать в разделе «Уведомления» в Личном кабинете.

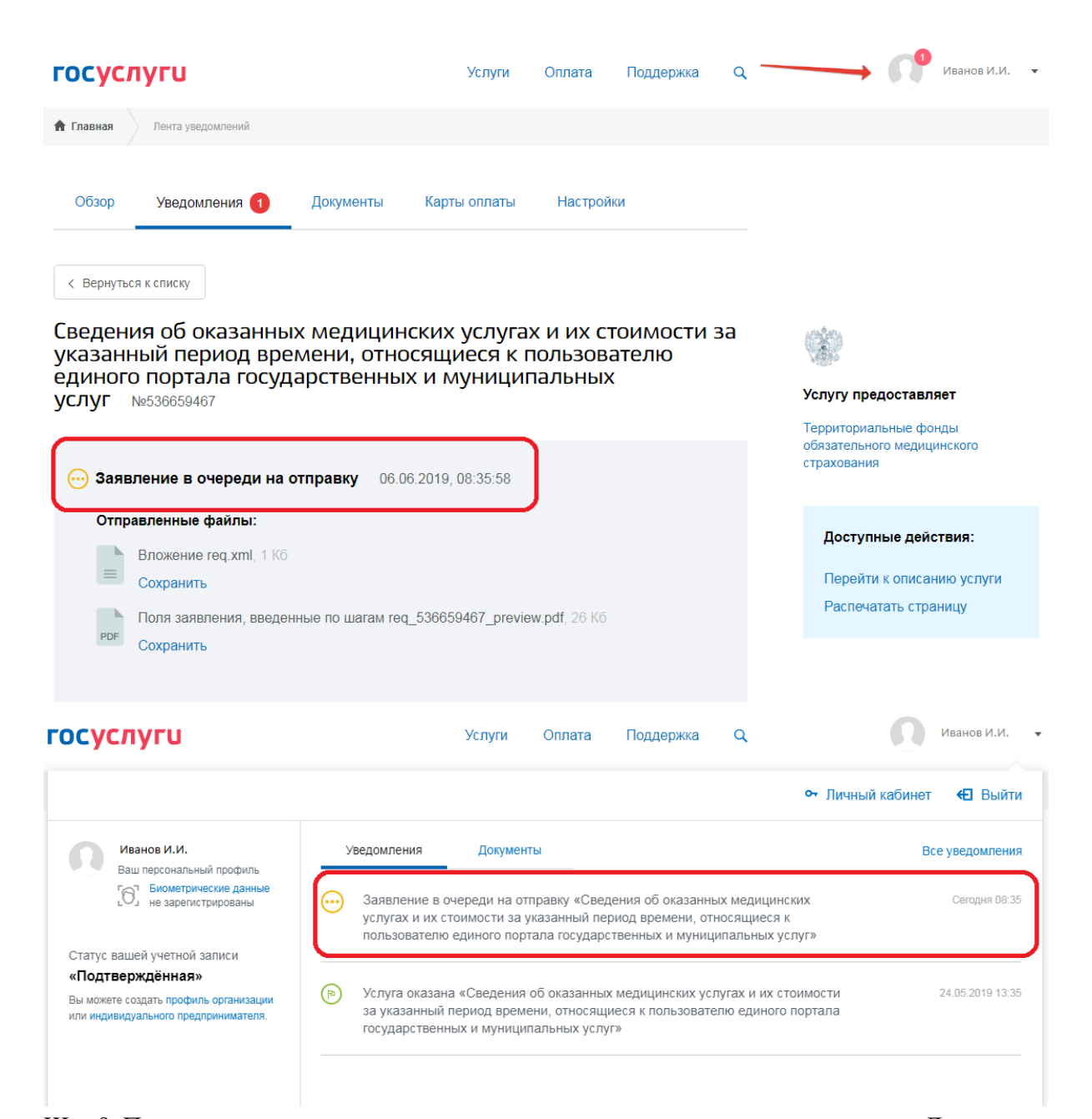

Шаг 9. После того как услуга оказана, в уведомлениях появляется новая запись. Для просмотра результата необходимо нажать на неё.

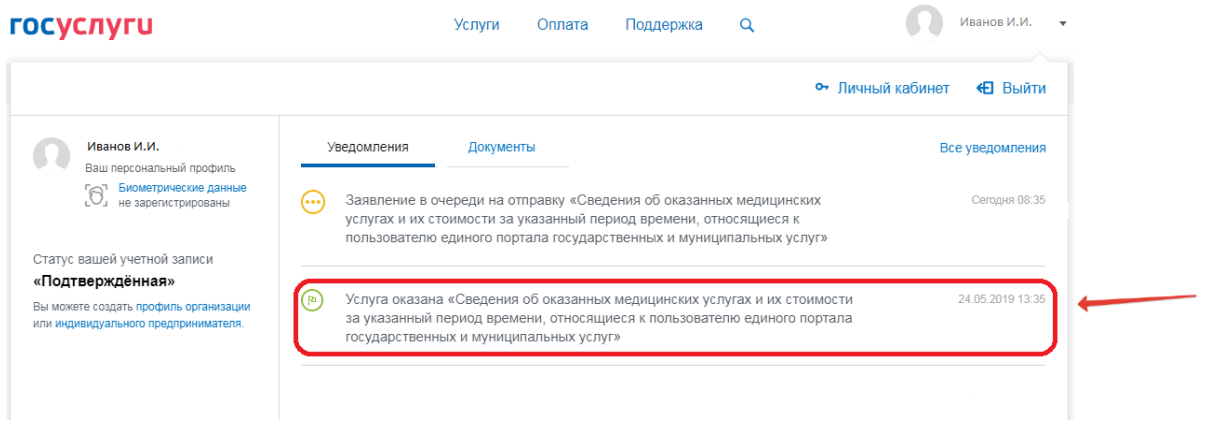

Шаг 10. Далее пользователь может посмотреть результат оказания услуги в электронной форме в формате PDF и сохранить его на персональный компьютер. Для того чтобы

отправить сведения по электронной почте, необходимо указать адрес электронной почты и

Услугу предоставляет

### нажать кнопку «Отправить».

Сведения об оказанных медицинских услугах и их стоимости за указанный период времени, относящиеся к пользователю единого портала государственных и муниципальных УСЛУГ №529246382

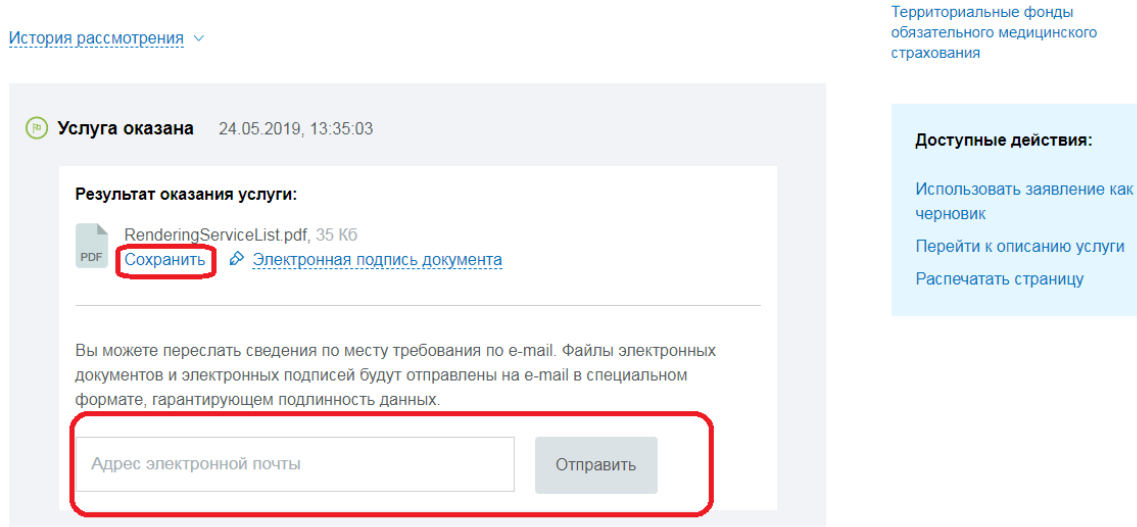

Шаг 11. Услуга считается выполненной, если пользователю отобразилась справка об оказанных медицинских услугах в рамках программы ОМС и их стоимости в электронной форме в формате PDF с возможностью сохранения на персональном компьютере, содержащая следующую информацию:

- 1) Наименование субъекта Российской Федерации, в котором была оказана медицинская услуга;
- 2) Наименование медицинской организации, в которой была оказана медицинская услуга;
- 3) Период оказания медицинской услуги;
- 4) Вид оказанной медицинской помощи;
- 5) Условие оказания медицинской услуги;
- 6) Наименование оказанной медицинской услуги;
- 7) Стоимость законченного случая лечения оказанной медицинской услуги (в рублях).

# **Инструкция к получению услуги «Сведения о полисе ОМС и страховой медицинской организации»**

# **в личном кабинете «Мое здоровье» на ЕПГУ**

Услуга предоставляется пользователям ЕПГУ с подтвержденной учетной записью.

- Шаг 1. В адресной строке браузера ввести [www.gosuslugi.ru](http://www.gosuslugi.ru/)
- Шаг 2. В правой части экрана нажать на кнопку «Войти».

Шаг 3. В форме введите номер мобильного телефона или адрес электронной почты,

использованные при регистрации и пароль, нажмите на кнопку «Войти».

Шаг 4. В каталоге «Услуги» выбрать раздел «Мое здоровье».

Шаг 5. В разделе «Мое здоровье» в каталоге «Популярные услуги» выбрать услугу «Сведения о полисе ОМС и страховой медицинской организации».

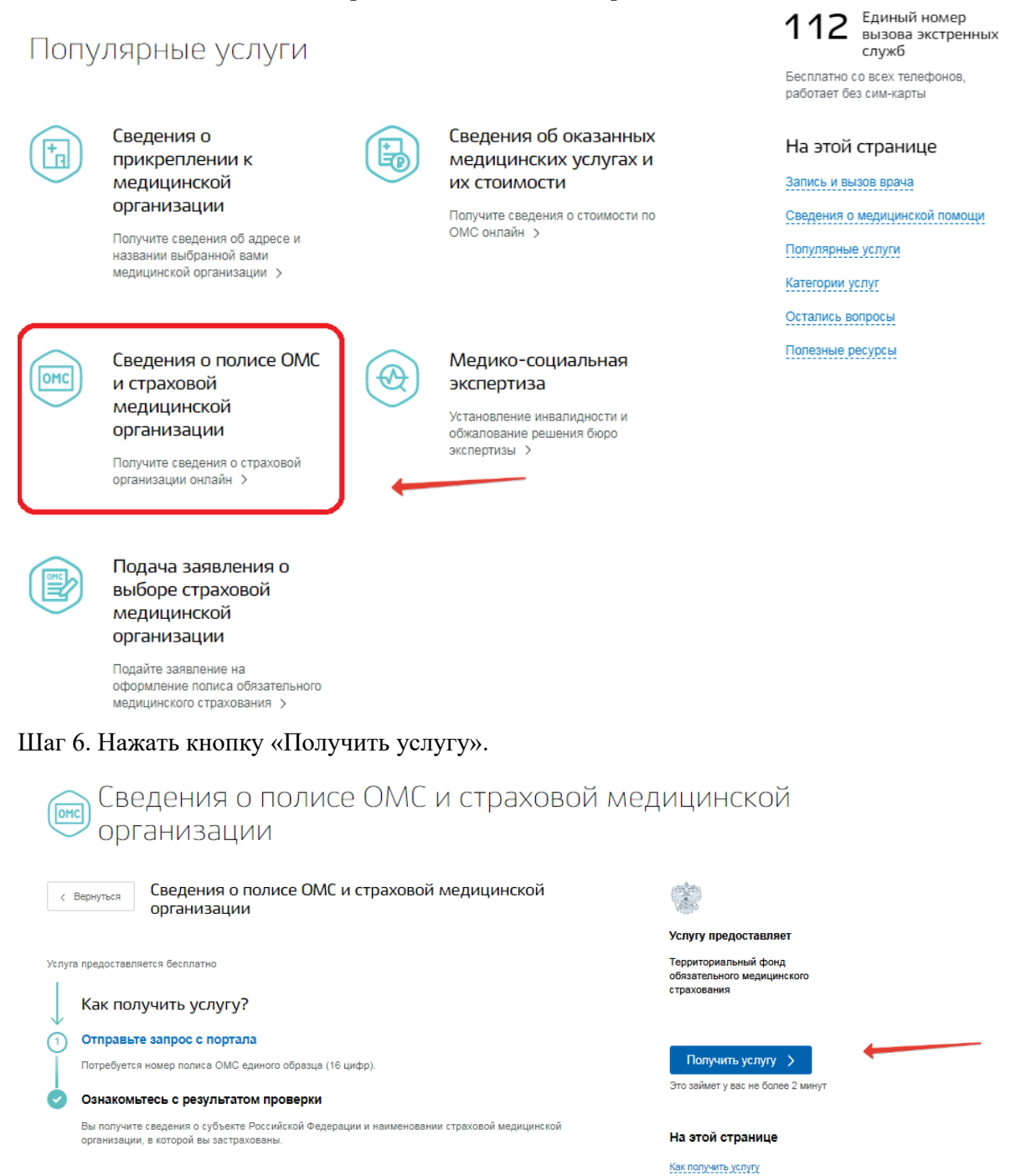

Шаг 7. Система автоматически подгрузит данные пользователя. Пользователь заполняет недостающие сведения. Далее нажать кнопку «Поиск».

Введите данные для проверки

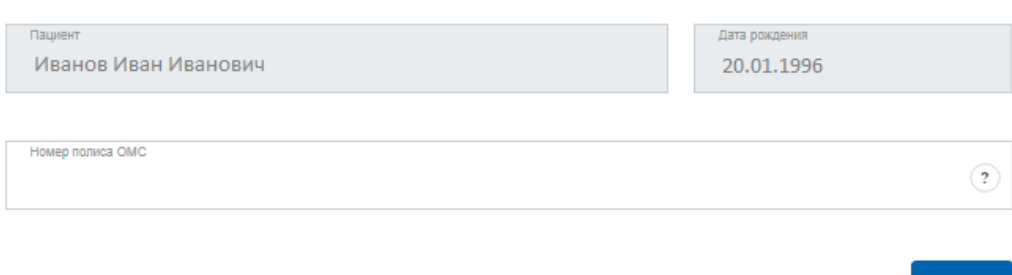

### Шаг 8. Система отобразит результаты проверки

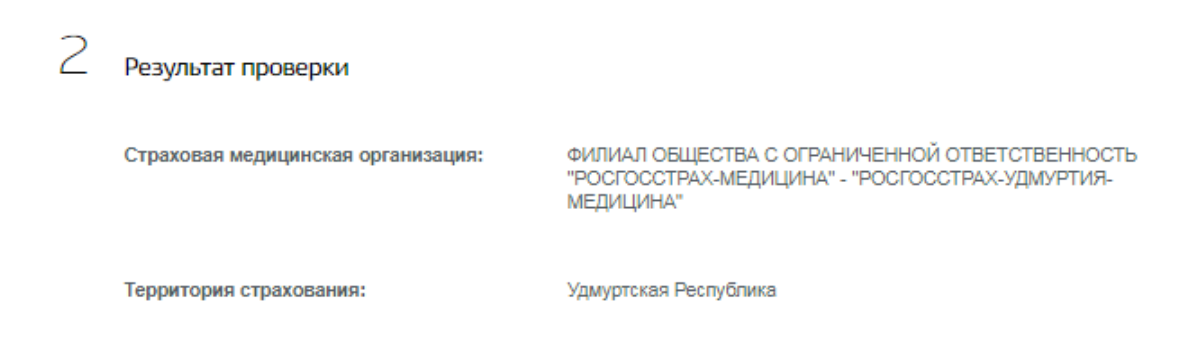

Шаг 9. Услуга считается выполненной, если пользователю отобразились сведения о субъекте Российской Федерации и наименовании страховой медицинской организации, в которой застрахован пользователь.

# **Инструкция к получению услуги «Подача заявления о выборе страховой медицинской организации» в личном кабинете «Мое здоровье» на ЕПГУ**

Услуга предоставляется пользователям ЕПГУ с подтвержденной учетной записью. Пользователь должен иметь квалифицированную электронную цифровую подпись.

Шаг 1. В адресной строке браузера ввести [www.gosuslugi.ru](http://www.gosuslugi.ru/)

Шаг 2. В правой части экрана нажать на кнопку «Войти».

Шаг 3. В форме введите номер мобильного телефона или адрес электронной почты, использованные при регистрации и пароль, нажмите на кнопку «Войти».

Шаг 4. В каталоге «Услуги» выбрать раздел «Мое здоровье».

Шаг 5. В разделе «Мое здоровье» выбрать услугу «Запись к врачу», нажав на услугу «Подача заявления о выборе страховой медицинской организации».

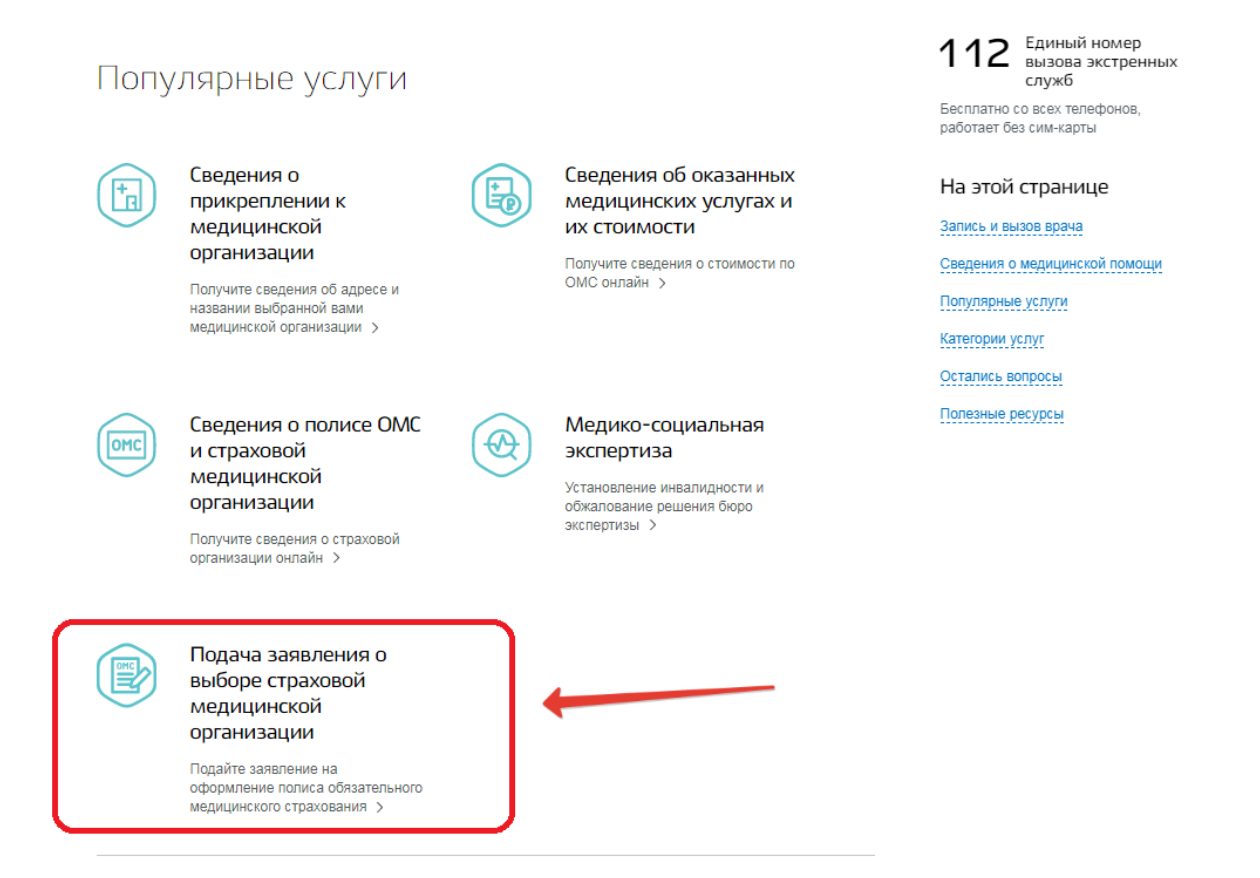

Шаг 6. Ознакомиться с условиями предоставления услуги. Нажать кнопку «Получить услугу».

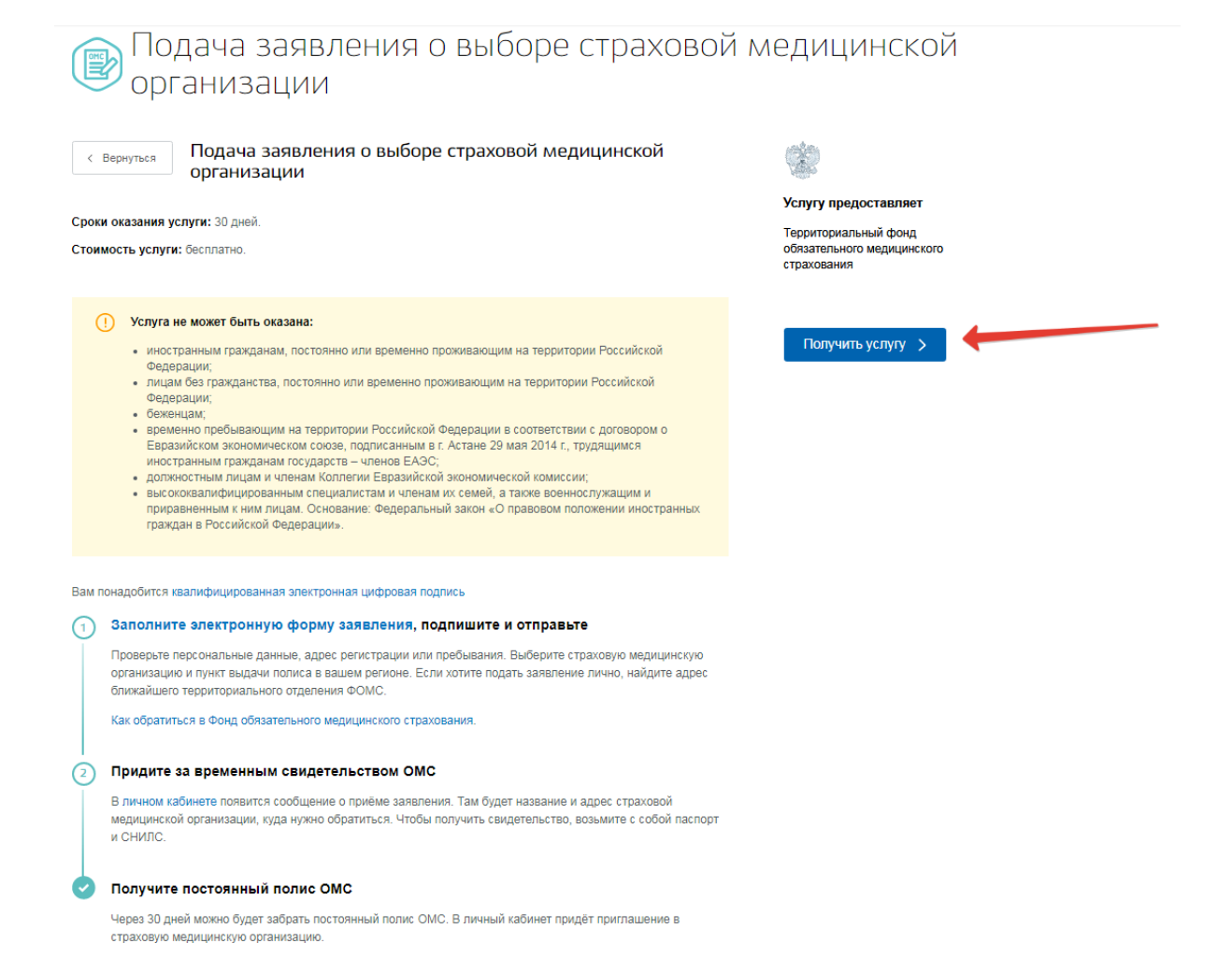

Шаг 7. Система автоматически подгрузит данные пользователя. Пользователь заполняет недостающие сведения.

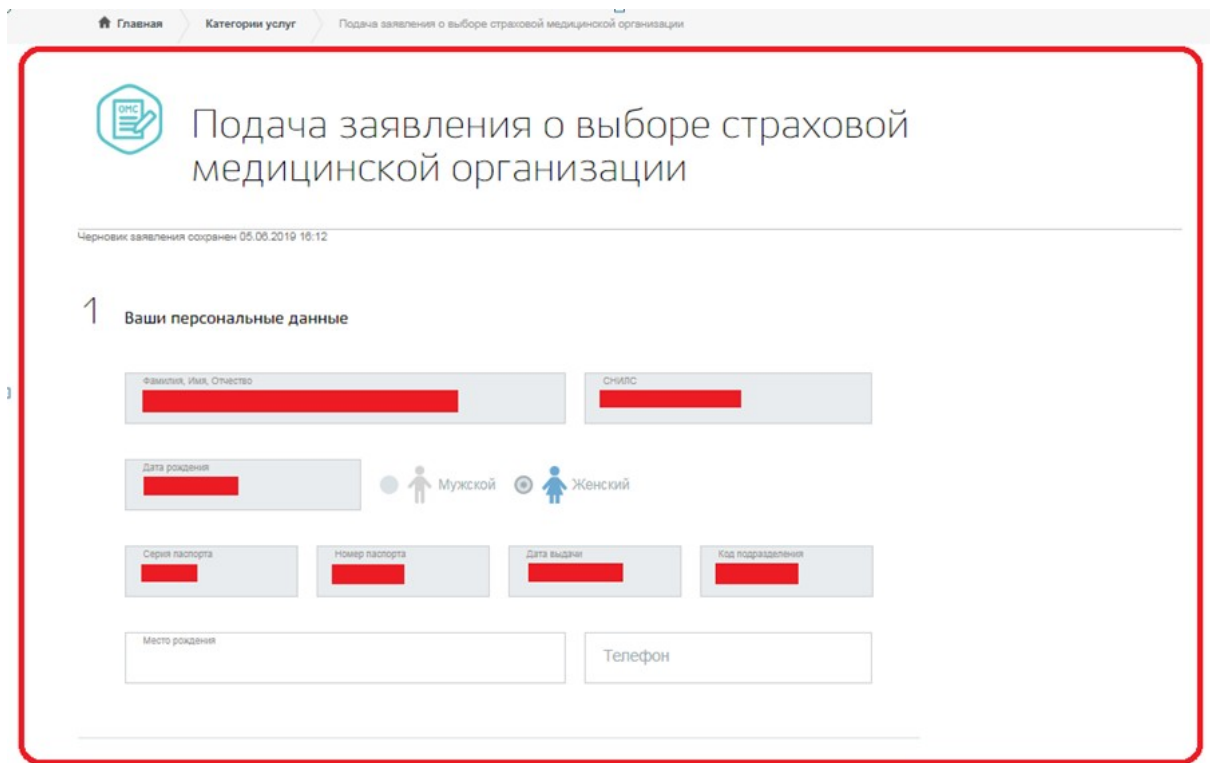

Шаг 8. Пользователь указывает дату регистрации по месту жительства, адрес места пребывания.

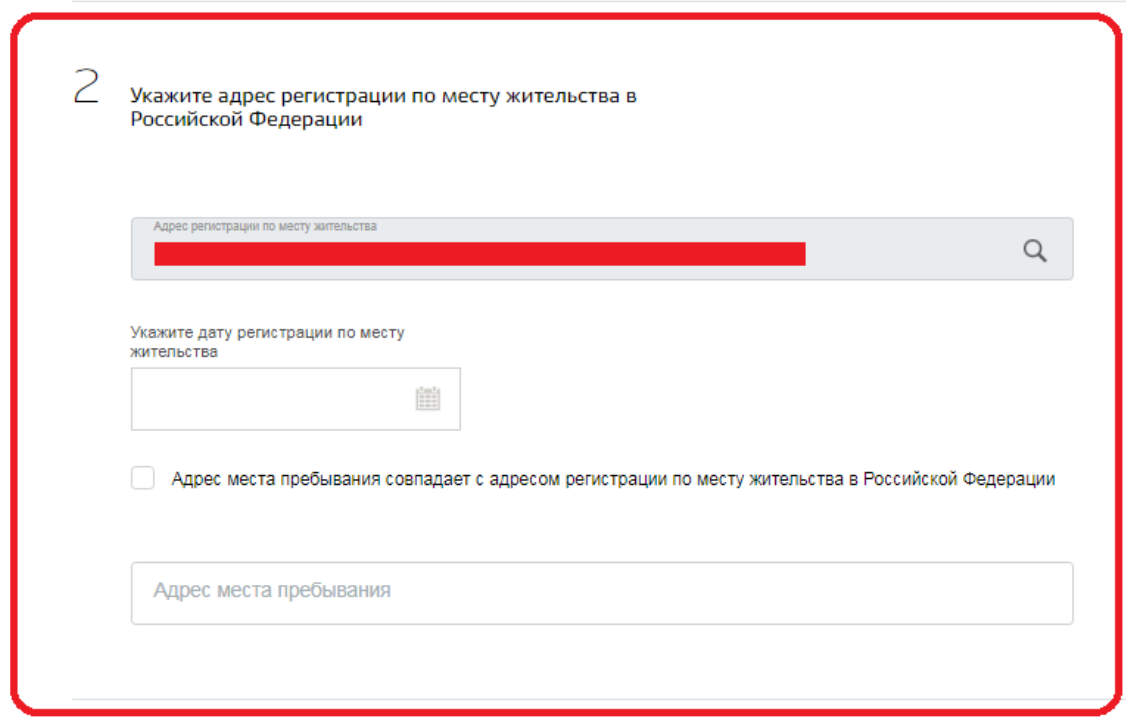

Если адрес места пребывания совпадает с адресом регистрации по месту жительства, то пользователь ставит галочку.

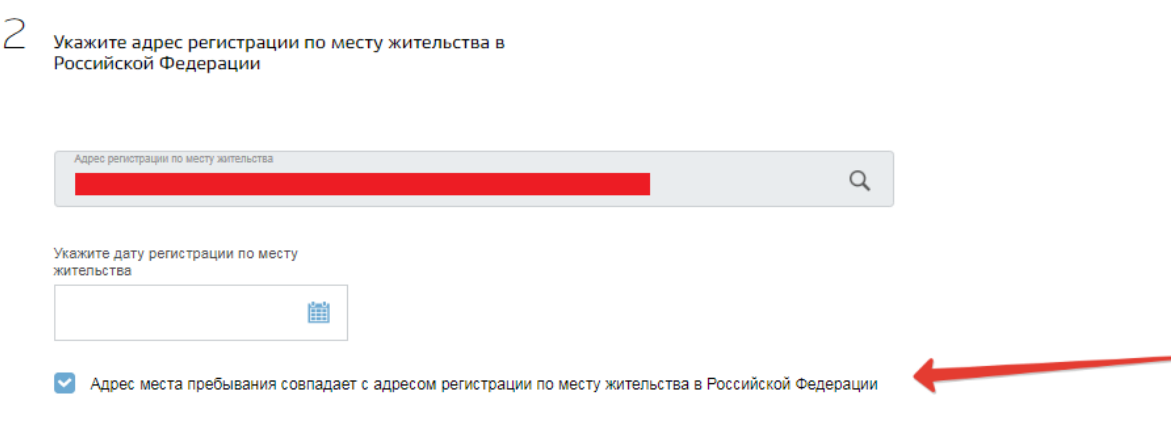

Если адрес места пребывания отличается от адреса регистрации по месту жительства, то пользователь выбирает адрес, используя встроенный справочник адресов.

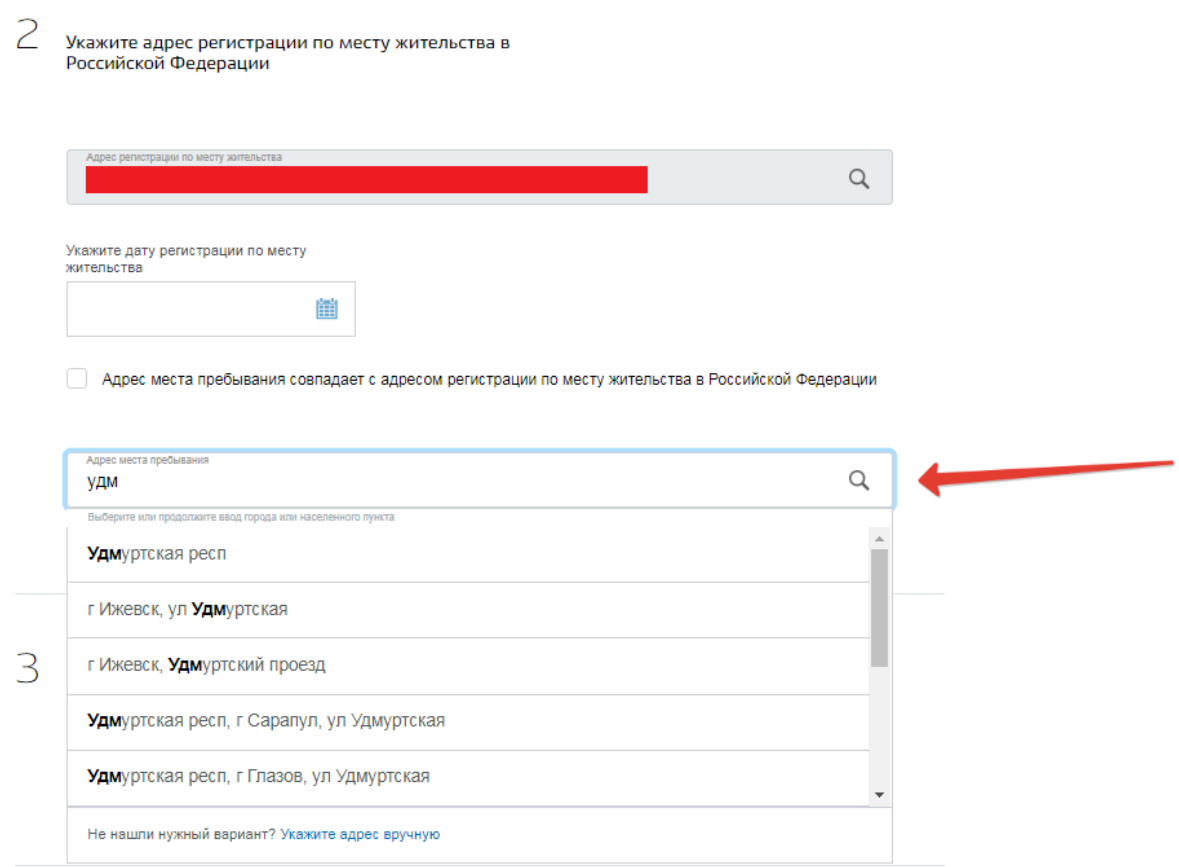

Шаг 9. Пользователь выбирает субъект своего места жительства.

3 Выберите субъект Российской Федерации Вашего места<br>жительства

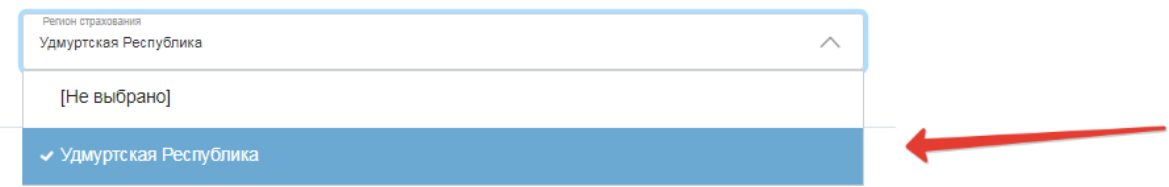

Шаг 10. Пользователь выбирает форму полиса ОМС.

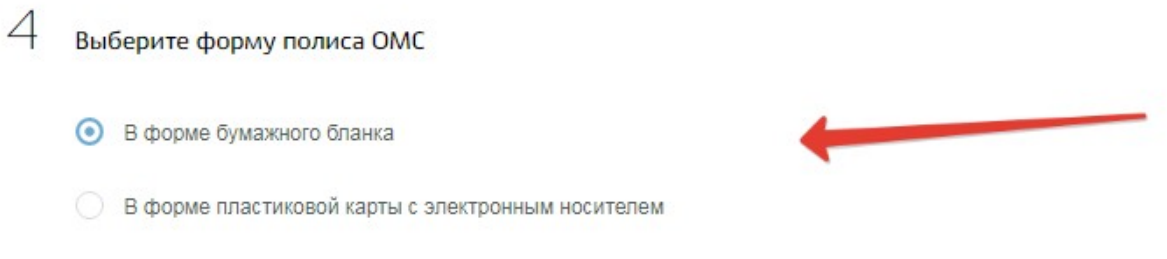

### Шаг 11. Пользователь выбирает страховую медицинскую организацию.

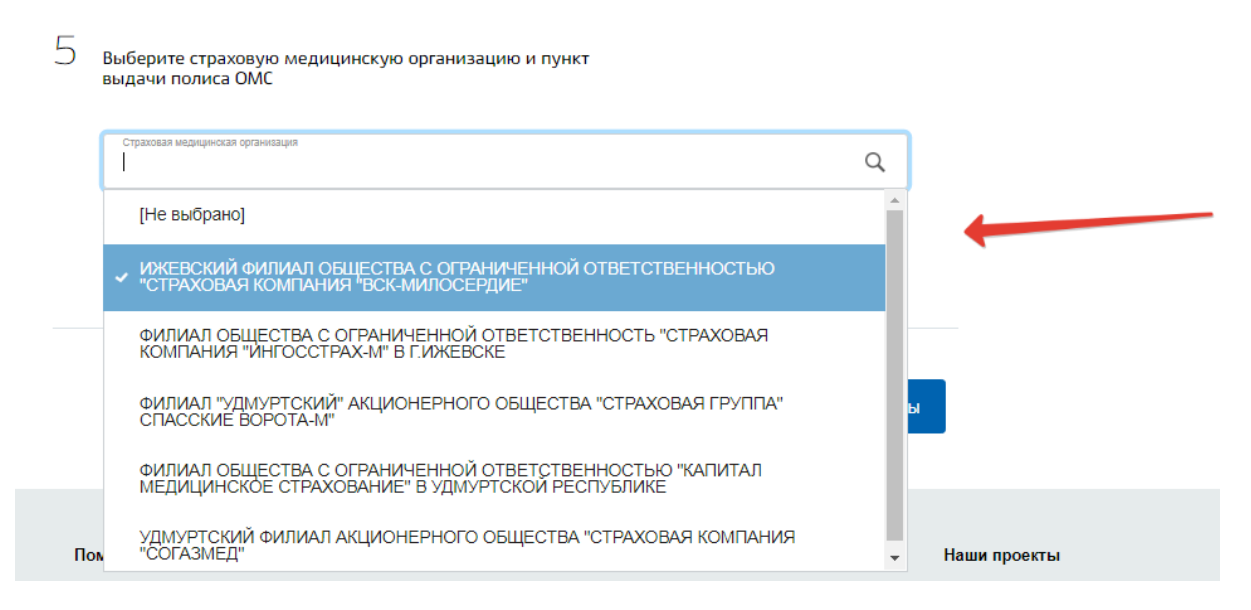

### Шаг 12. Пользователь выбирает пункт выдачи полиса ОМС.

5

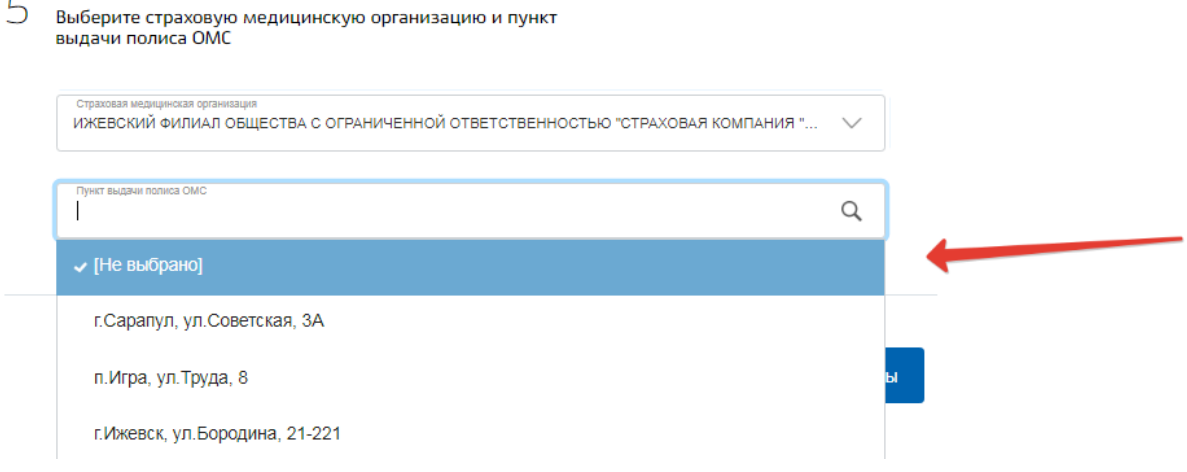

Шаг 13. Пользователь нажимает кнопку «Перейти к подписанию формы».

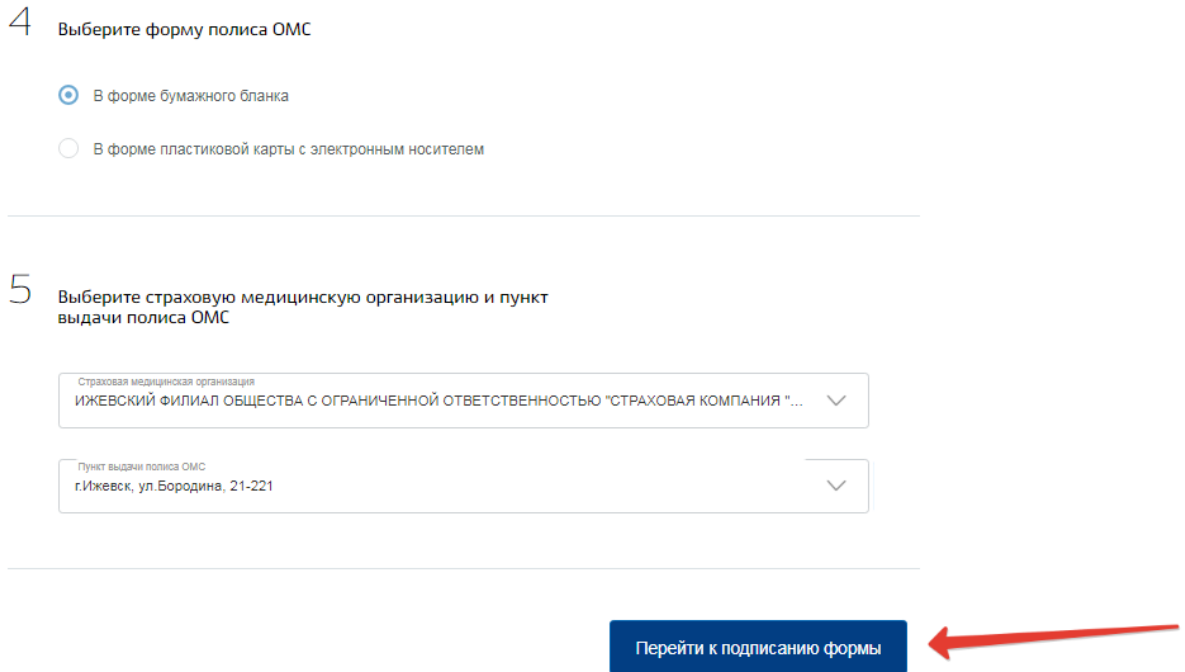

Шаг 14. Если какие-то поля остались не заполнены, то система предложит их заполнить.

Шаг 15. Если на компьютере пользователя не установлен криптокомпонент для электронной подписи заявления, то система предложит его установить

Шаг 16. Пользователю становиться доступен выбор файла с заявлением.

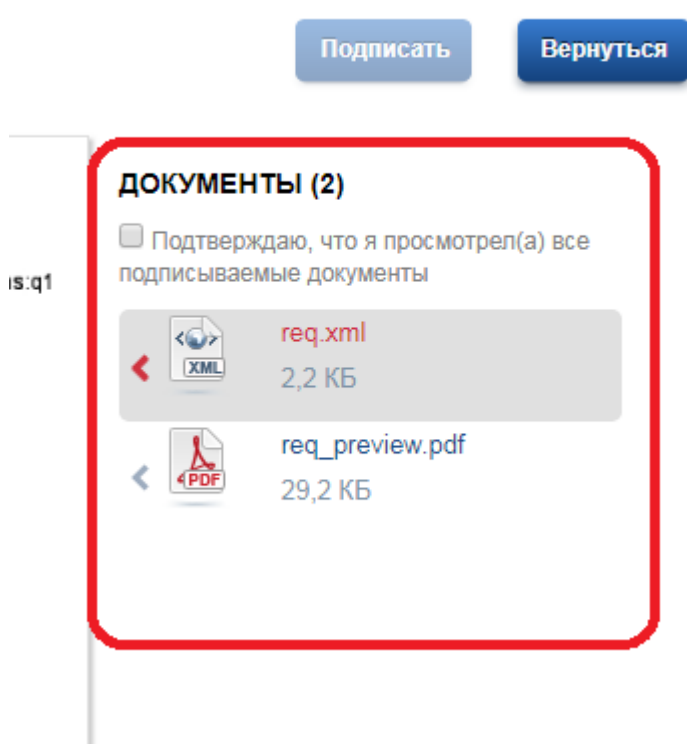

Шаг 17. Выбираем файл с расширением pdf. Отображается форма для печати.

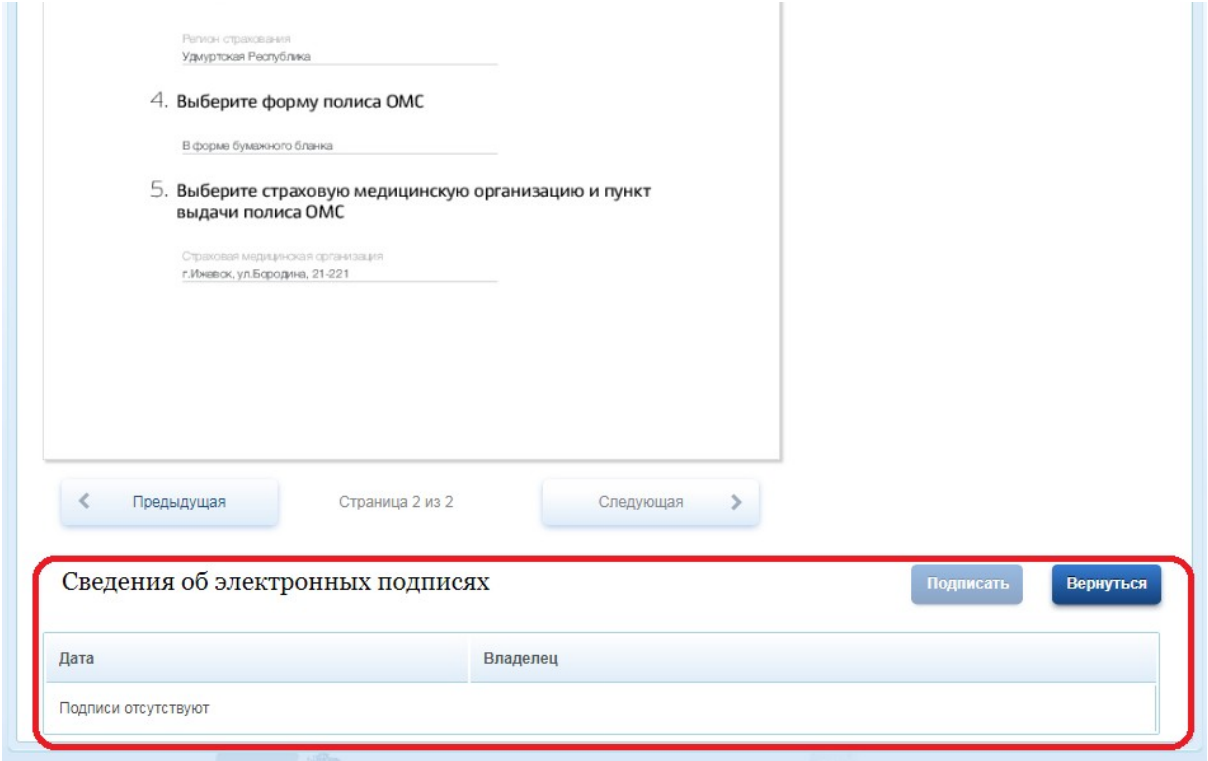

Шаг 18. Пользователь подписывает заявление.

Шаг 19. В личном кабинете пользователя появится сообщение о приёме заявления. Там будет название и адрес страховой медицинской организации, куда нужно обратиться для получения временного свидетельства ОМС. Чтобы получить свидетельство, возьмите с собой паспорт и СНИЛС.

Шаг 20. Через 30 дней можно будет забрать постоянный полис ОМС. В личный кабинет придёт приглашение в страховую медицинскую организацию.